# **\$DATALOGIC**

# Skorpio™ X3 Mobile Computer

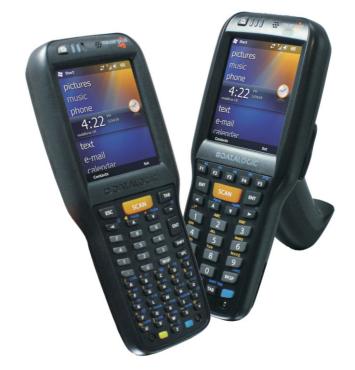

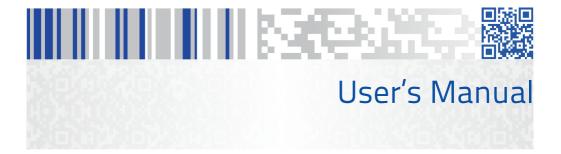

#### Datalogic ADC S.r.l.

Via S. Vitalino, 13 40012 Lippo di Calderara di Reno Bologna - Italy Telephone: (+39) 051-3147011 Fax: (+39) 051-3147205

#### ©2012-2015 Datalogic ADC S.r.l.

An Unpublished Work - All rights reserved. No part of the contents of this documentation or the procedures described therein may be reproduced or transmitted in any form or by any means without prior written permission of Datalogic ADC, Inc. or its subsidiaries or affiliates ("Datalogic" or 'Datalogic ADC"). Owners of Datalogic products are hereby granted a non-exclusive, revocable license to reproduce and transmit this documentation for the purchaser's own internal business purposes. Purchaser shall not remove or alter any proprietary notices, including copyright notices, contained in this documentation. Should future revisions of this manual be published, you can acquire printed versions by contacting your Datalogic representative. Electronic versions may either be downloadable from the Datalogic website (www.datalogic.com) or provided on appropriate media. If you visit our website and would like to make comments or suggestions about this or other Datalogic publications, please let us know via the "Contact Datalogic" page.

#### Disclaimer

Datalogic has taken reasonable measures to provide information in this manual that is complete and accurate, however, Datalogic reserves the right to change any specification at any time without prior notice. Datalogic and the Datalogic logo are registered trademarks of Datalogic S.p.A. in many countries, including the U.S.A. and the E.U.

Skorpio and the Skorpio logo are trademarks of Datalogic ADC S.r.l.

All other brand and product names may be trademarks of their respective owners.

#### Patents

See <u>www.patents.datalogic.com</u> for patent list.

# CONTENTS

|       | REFERENCES                               | VI  |
|-------|------------------------------------------|-----|
|       | Conventions                              | vi  |
|       | Reference Documentation                  | vi  |
|       | Services and Support                     | vi  |
|       | GENERAL VIEW                             | VII |
| 1     |                                          | 1   |
| 1.1   | Skorpio X3 Description                   |     |
| 1.2   | Available Models                         |     |
| 1.3   | Package Contents                         |     |
| 1.4   | Inserting A MicroSD Card                 |     |
| 1.4.1 | Removing the MicroSD Card                |     |
| 1.5   | Accessories                              | 11  |
| 2     | BATTERIES AND MAINTENANCE                |     |
| 2.1   | Charging the Battery Pack                |     |
| 2.2   | Replacing the Battery Pack               |     |
| 2.3   | Cleaning the Mobile Computer             | 20  |
| 2.3.1 | Dock Contacts Cleaning Procedure         | 20  |
| 3     | CONNECTIONS                              | 23  |
| 3.1   | USB Connection                           |     |
| 3.2   | Connection to USB Peripherals            |     |
| 3.3   | RS232 Connection                         |     |
| 3.4   | WLAN Connection                          |     |
| 3.5   | WPAN Connections                         |     |
| 3.6   | Wireless and Radio Frequencies Warnings  | 31  |
| 4     | USE AND FUNCTIONING                      | 33  |
| 4.1   | Startup                                  |     |
| 4.1.1 | Using the Stylus                         |     |
| 4.2   | Windows Embedded Handheld Welcome Wizard |     |
| 4.3   | Data Capture                             |     |
| 4.3.1 | Laser Data Capture                       |     |
| 4.3.2 | Imager Data Capture                      |     |
| 4.4   | Description of the Keyboards             |     |
| 4.4.1 | Full-alphanumeric Keyboard (50 Keys)     |     |
| 4.4.2 | Alphanumeric Keyboard (38 Keys)          |     |
| 4.4.3 | Numeric Keyboard (28 Keys)               |     |
| 4.4.4 | Inserting the Terminal Emulation Overlay |     |
| 4.4.5 | Resetting the Skorpio X3                 |     |
| 4.5   | Status Indicators                        |     |
| 4.5.1 | LED Status                               |     |
| 4.5.2 | Taskbar                                  | 51  |

| 4.6    | Settings                                   | . 52 |
|--------|--------------------------------------------|------|
| 4.6.1  | Data Capture Configuration                 | . 53 |
|        | Decoding Configuration Pages               | . 53 |
| 4.6.2  | Buttons                                    | . 62 |
| 4.6.3  | DL Buttons                                 | . 63 |
| 4.6.4  | Triggers                                   | . 65 |
| 4.6.5  | Application Switcher                       |      |
| 4.6.6  | Wireless Communications                    |      |
| 4.6.7  | Stylus Calibration                         |      |
| 4.6.8  | Audio Settings                             |      |
| 4.7    | Connecting to Other Computers              | . 77 |
| 4.7.1  | Windows Mobile® Device Center              |      |
| 4.7.2  | Bluetooth® Manager Device Setup            |      |
| 4.8    | Datalogic Firmware Utility                 |      |
| 4.8.1  | Retrieving a Firmware Image Update         |      |
| 4.8.2  | Installing DFU on the Host PC              |      |
| 4.8.3  | Updating the Firmware                      |      |
| 4.9    | Datalogic Configuration Utility            | . 90 |
| 4.10   | Datalogic Desktop Utility                  | . 91 |
| 4.10.1 | Administrative Options (Admin tab)         |      |
| 4.10.2 | Locked Web Browser Options (LockedWeb tab) | . 95 |
| 4.10.3 | Status Icons Options (Status Tab)          |      |
| 4.10.4 | Windows Controls                           |      |
| 4.10.5 | AppSelector Options (AppSelect tab)        |      |
| 4.11   | AppSelector (Application Selector)         |      |
| 4.12   | Locked Web Browser                         |      |
| 4.12.1 | Locked Web Browser Special Meta-tags       | 110  |
| 4.13   | Pal and Pal Communicator                   | 114  |
| 4.14   | Autostart                                  |      |
| 4.14.1 | Installing CAB Files                       | 115  |
| 4.14.2 | How AutoStart Uses Wceload                 |      |
| 4.14.3 | Interactive CAB Install                    |      |
| 4.14.4 | Autostart.ini                              |      |
|        |                                            |      |
| 5      | TECHNICAL FEATURES                         | 123  |
| 5.1    | Technical Data                             | 123  |
| 5.2    | Decode Distances                           | 126  |
| 6      | TEST CODES                                 | 29   |
|        | REGULATORY INFORMATION                     | 133  |
|        | General Safety Rules                       |      |
|        | Power Supply                               |      |
|        | Laser Safety                               |      |
|        | LED Class                                  |      |
|        | Radio Compliance                           |      |
|        | FCC Compliance                             |      |
|        |                                            | 0    |

|                            | 144 |
|----------------------------|-----|
| Industry Canada Compliance | 145 |
| SAR Compliance             |     |
| WEEE Compliance            | 146 |
|                            |     |
| GLOSSARY                   | 148 |
|                            |     |
| INDEX                      | 152 |
| GLOSSARY                   |     |

# REFERENCES

# CONVENTIONS

This manual uses the following conventions:

"User" refers to anyone using a Skorpio X3 mobile computer.

"Mobile computer" and "Skorpio X3" refer to Skorpio X3 mobile computer.

"You" refers to the System Administrator or Technical Support person using this manual to install, configure, operate, maintain or troubleshoot a Skorpio X3 mobile computer.

"Single Dock" refers to the Skorpio X3 Single Slot Dock.

The label artworks may be only a draft. Refer to the product labels for more precise information.

# **REFERENCE DOCUMENTATION**

For further information regarding Skorpio X3 refer to the SDK Help on-Line.

# SERVICES AND SUPPORT

Datalogic provides several services as well as technical support through its website. Please check our website at <u>www.datalogic.com</u> under "Support & Services", then "Automatic Data Capture", and click on the links indicated for further information including:

- Downloads
  - Manuals for the latest versions of user manuals and product guides.
  - <u>Software & Utilities</u> for the latest firmware release for your product. You can also click on the following link for direct access to this section: <u>www.datalogic.com/products\_updates</u>.
- Service Program for warranty extensions and maintenance agreements.
- **<u>Repair Centers</u>** for a list of authorised repair centers.
- <u>Technical Support Automatic Data Capture</u> email form to contact our technical support.

# **GENERAL VIEW**

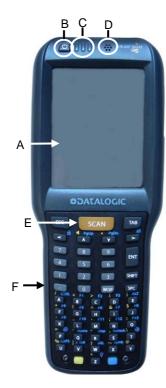

- A) Color Display\*
- B) ON/OFF Power Key
- C) LEDs
- D) Receiver speaker
- E) Front Scan Key
- F) Keyboard

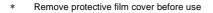

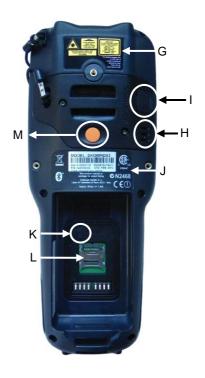

- G) Laser Safety Label
- H) Loudspeaker
- I) Micro USB Charging Port (Power Only)
- J) Product Label
- K) Reset Key (under battery)
- L) MicroSD Card Slot (under battery)
- M) Trigger button (for use with the optional pistol trigger)

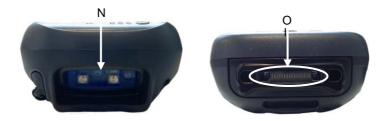

- N) Data Capture Window
- O) HandyLink<sup>™</sup> Connector (host/device)

# **1 INTRODUCTION**

## 1.1 SKORPIO X3 DESCRIPTION

The Skorpio X3 rugged mobile computer is particularly suitable for mobile commerce solutions in the retail environment both on store shelves and in the stock room. Thanks to one of the best ergonomics ever seen on the market, it reduces operator fatigue with no compromise in terms of reliability and robustness, resisting harsh environments, multiple drops, strong shocks and repetitive tumbles.

The Skorpio X3 pistol grip version takes advantage of the best handle and trigger in the warehouse industry. Compact size and light weight combine to offer excellent balance, and superior handling.

Skorpio X3's powerful processing efficiency derives from a dual processor architecture composed of microprocessor XScale PXA310 @ 624 MHz and a Cortex-M3, 32 bit @ 72 MHz. coprocessor Processing power combined with 256 MB RAM & and 512 MB Flash running Windows Embedded Handheld 6.5 make for the best performance and flexibility in this market.

Skorpio X3 offers the unique feature of integrated data capture technology combined with "green spot" feedback (Datalogic patent), providing a "good read" green dot directly on the code, where the operator usually tends to be looking. Many features work together to facilitate easier and faster reading, such as 1D laser and 2D imager bar code readers with Green Spot. An inclined scan engine to allows the display to be seen while scanning bar codes, with no need to turn the wrist awkwardly while scanning.

Skorpio X3 display is a TFT / Transflective color LCD, QVGA, with LED backlight and integrated touch screen, 81 mm (3.2 in) diagonal which means it is the largest standard resolution display (and the only one for the market today) in this class of products.

Skorpio X3 wireless communication capabilities (Bluetooth®, IEEE 802.11a/b/g) enable fast transactions and complete interaction with information systems including the newest RF security protocols such as WPA<sup>™</sup> and WPA2<sup>™</sup>. Moreover, Cisco Compatible Extensions CCX V4 certification permits all the advantages offered by the Cisco WLAN infrastructure to be exploited.

Datalogic's software tools and strategic software alliances fit Skorpio X3 to business practice. Datalogic Desktop and Configuration utilities offer full and secure control over the device experience. Wavelink Avalanche enables rapid deployment and central management of Skorpio X3 installations. Finally, Datalogic's comprehensive service programs protect the Skorpio X3 investment.

ŕ

# 1.2 AVAILABLE MODELS

1

The Skorpio X3 is available in different models depending on the options it is equipped with. All options are listed below:

- communication options: 802.11 a/b/g radio, Bluetooth®
- data capture options: laser, 2D imager
- operating system: Windows CE 6.0, Windows Embedded Handheld 6.5
- keyboard options: full-alphanumeric, alphanumeric, numeric.

For further details about the Skorpio X3 models refer to the web site: <u>http://www.datalogic.com</u>.

For further information regarding Windows Embedded Handheld refer to the website: <u>http://www.microsoft.com/windowsembedded</u>.

The currently available models are:

- 942350001 SKORPIOX3 00A0LS-2N0-CEU0 Skorpio X3 with Bluetooth v2.0, 802.11 a/b/g CCX V4, Hand Held, Std Laser w/ Green Spot, Windows CE 6.0, 256MB RAM/512MB Flash, 28-Key Numeric
- 942350002 SKORPIOX3 0000LS-2N0-CEU0 Skorpio X3 Batch, Hand Held, Std Laser w/ Green Spot, Windows CE 6.0, 256MB RAM/512MB Flash, 28-Key Numeric
- 942350003 SKORPIOX3 00A0LS-2F0-CEU0 Skorpio X3 with Bluetooth v2.0, 802.11 a/b/g CCX V4, Hand Held, Std Laser w/ Green Spot, Windows CE 6.0, 256MB RAM/512MB Flash, 50-Key Fullalphanumeric
- 942350004 SKORPIOX3 00A0LS-2N0-MEN0 Skorpio X3 with Bluetooth® v2.0, 802.11 a/b/g CCX V4, Std Laser w/ Green Spot, Windows Embedded Handheld 6.5, 256MB RAM/512MB Flash, 28-Key Numeric
- 942350005 SKORPIOX3 00A0LS-2F0-MEN0 Skorpio X3 with Bluetooth® v2.0, 802.11 a/b/g CCX V4, Std Laser w/ Green Spot, Windows Embedded Handheld 6.5, 256MB RAM/512MB Flash, 50-Key Full-alphanumeric
- 942350010 SKORPIOX3 0000LS-2S0-CEU0 Skorpio X3 Batch v2.0, Hand Held, Std Laser w/ Green Spot, Windows CE 6.0, 256MB RAM/512MB Flash, 38-Key Alphanumeric

- 942350011 SKORPIOX3 00A0LS-2S0-CEU0 Skorpio X3 with Bluetooth v2.0, 802.11 a/b/g CCX V4, Hand Held, Std Laser w/ Green Spot, Windows CE 6.0, 256MB RAM/512MB Flash, 38-Key Alphanumeric
- 942350024 SKORPIOX3 00A0WI-2N0-CEU0 Skorpio X3 Hand held, 802.11 a/b/g CCX v4, Bluetooth v2, 256MB RAM/512MB Flash, 28-Key Numeric, Std range imager w Green Spot, Windows CE 6.0
- 942350025 SKORPIOX3 00A0WI-2F0-CEU0 Skorpio X3 Hand held, 802.11 a/b/g CCX v4, Bluetooth v2, 256MB RAM/512MB Flash, 50-Key Full Alpha Numeric, Std range imager w Green Spot, Windows CE 6.0
- 942350026 SKORPIOX3 00A0WI-2N0-MEN0 Skorpio X3 Hand held, 802.11 a/b/g CCX v4, Bluetooth v2, 256MB RAM/512MB Flash, 28-Key Numeric, Std range imager w Green Spot, WEHH 6.5
- 942350027 SKORPIOX3 00A0WI-2F0-MEN0 Skorpio X3 Hand held, 802.11 a/b/g CCX v4, Bluetooth v2, 256MB RAM/512MB Flash, 50-Key Full Alpha Numeric, Std range imager w Green Spot, WEHH 6.5
- 942350029 SKORPIOX3 00A0HL-2N0-CEU0 Skorpio X3 Hand held, 802.11 a/b/g CCX v4, Bluetooth v2, 256MB RAM/512MB Flash, 28-Key Numeric, White illumination 2D engine w/Green Spot, Windows CE 6.0
- 942350030 SKORPIOX3 00A0HL-2S0-CEU0 Skorpio X3 Hand held, 802.11 a/b/g CCX v4, Bluetooth v2, 256MB RAM/512MB Flash, 38-Key Alphanumeric, White illumination 2D engine w/Green Spot, Windows CE 6.0
- 942350031 SKORPIOX3 00A0HL-2F0-CEU0 Skorpio X3 Hand held, 802.11 a/b/g CCX v4, Bluetooth v2, 256MB RAM/512MB Flash, 50-Key Full Alpha Numeric, White illumination 2D engine w/Green Spot, Windows CE 6.0
- 942350032 SKORPIOX3 00A0HL-2N0-MEN0 Skorpio X3 Hand held, 802.11 a/b/g CCX v4, Bluetooth v2, 256MB RAM/512MB Flash, 28-Key Numeric, White illumination 2D engine w/Green Spot, WEHH 6.5
- 942350033 SKORPIOX3 00A0HL-2F0-MEN0 Skorpio X3 Hand held, 802.11 a/b/g CCX v4, Bluetooth v2, 256MB RAM/512MB Flash, 50-Key Full Alpha Numeric, White illumination 2D engine w/Green Spot, WEHH 6.5

3

- 942400001 SKORPIOX3 00A0LS-3N0-CEU1 Skorpio X3 with Bluetooth v2.0, 802.11 a/b/g CCX V4, Pistol Grip, Std Laser w/ Green Spot, Windows CE 6.0, 256MB RAM/512MB Flash, 28-Key Numeric, Terminal Emulation
- 942400002 SKORPIOX3 00A0LS-3F0-CEU1 Skorpio X3 with Bluetooth v2.0, 802.11 a/b/g CCX V4, Pistol Grip, Std Laser w/ Green Spot, Windows CE 6.0, 256MB RAM/512MB Flash, 50-Key Fullalphanumeric, Terminal Emulation
- 942400003 SKORPIOX3 00A0LS-3S0-CEU1 Skorpio X3 with Bluetooth v2.0, 802.11 a/b/g CCX V4, Pistol Grip, Std Laser w/ Green Spot, Windows CE 6.0, 256MB RAM/512MB Flash, 38-Key Alphanumeric, Terminal Emulation
- 942400011 SKORPIOX3 00A0WI-3N0-CEU1 Skorpio X3 Pistol grip, 802.11 a/b/g CCX v4, Bluetooth v2, 256MB RAM/512MB Flash, 28-Key Numeric, Std range imager w Green Spot, Windows CE 6.0, Extended Battery
- 942400012 SKORPIOX3 00A0WI-3S0-CEU1 Skorpio X3 Pistol grip, 802.11 a/b/g CCX v4, Bluetooth v2, 256MB RAM/512MB Flash, 38-Key Alphanumeric, Std range imager w Green Spot, Windows CE 6.0, Extended Battery
- 942400013 SKORPIOX3 00A0WI-3F0-CEU1 Skorpio X3 Pistol grip, 802.11 a/b/g CCX v4, Bluetooth v2, 256MB RAM/512MB Flash, 50-Key Full Alpha Numeric, Std range imager w Green Spot, Windows CE 6.0, Extended Battery
- 942400014 SKORPIOX3 00A0LS-3B0-CEU1 Skorpio X3 Pistol grip, 802.11 a/b/g CCX v4, Bluetooth v2, 256MB RAM/512MB Flash, 28-Key Functional, Std Laser w Green Spot, Windows CE 6.0
- 942400015 SKORPIOX3 00A0WI-3B0-CEU1 Skorpio X3 Pistol grip, 802.11 a/b/g CCX v4, Bluetooth v2, 256MB RAM/512MB Flash, 28-Key Functional, Std range imager w Green Spot, Windows CE 6.0, Extended Battery
- 942400016 SKORPIOX3 00A0WI-3S0-MEN1 Skorpio X3 Pistol grip, 802.11 a/b/g CCX v4, Bluetooth v2, 256MB RAM/512MB Flash, 38-Key Alphanumeric, Std range imager w Green Spot, WEHH 6.5, Extended Battery

Δ

- 942400017 SKORPIOX3 00A0HL-3N0-CEU1 Skorpio X3 Pistol grip, 802.11 a/b/g CCX v4, Bluetooth v2, 256MB RAM/512MB Flash, 28-Key Numeric, White illumination 2D engine w/Green Spot, Windows CE 6.0, Extended Battery
- 942400018 SKORPIOX3 00A0HL-3S0-CEU1 Skorpio X3 Pistol grip, 802.11 a/b/g CCX v4, Bluetooth v2, 256MB RAM/512MB Flash, 38-Key Alphanumeric, White illumination 2D engine w/Green Spot, Windows CE 6.0, Extended Battery
- 942400019 SKORPIOX3 00A0HL-3F0-CEU1 Skorpio X3 Pistol grip, 802.11 a/b/g CCX v4, Bluetooth v2, 256MB RAM/512MB Flash, 50-Key Full Alpha Numeric, White illumination 2D engine w/Green Spot, Windows CE 6.0, Extended Battery
- 942400020 SKORPIOX3 00A0HL-3B0-CEU1 Skorpio X3 Pistol grip, 802.11 a/b/g CCX v4, Bluetooth v2, 256MB RAM/512MB Flash, 28-Key Functional, White illumination 2D engine w/Green Spot, Windows CE 6.0, Extended Battery
- 942400021 SKORPIOX3 00A0HL-3S0-MEN1 Skorpio X3 Pistol grip, 802.11 a/b/g CCX v4, Bluetooth v2, 256MB RAM/512MB Flash, 38-Key Alphanumeric, White illumination 2D engine w/Green Spot, WEHH 6.5, Extended Battery

# 1.3 PACKAGE CONTENTS

The Skorpio X3 package contains:

- 1 Skorpio X3 mobile computer
- 1 rechargeable standard battery pack
- 1 belt clip

1

- 1 belt clip pivot
- 1 terminal emulation overlay
- 1 Quick Start Guide
- 1 Wavelink Avalanche Insert
- 1 End User License Agreement (EULA) Sheet

The Skorpio X3 GUN package contains:

- 1 Skorpio X3 mobile computer
- 1 rechargeable standard battery pack
- 1 terminal emulation overlay
- 1 hand-strap
- 1 Quick Start Guide
- 1 Wavelink Terminal Emulation insert
- 1 Wavelink Avalanche Insert
- 1 End User License Agreement (EULA) Sheet

Any other packages will contain the accessories necessary for the Skorpio X3 connection to the host computer and to the network: the cradle, one or more connection cables.

Remove all the components from their packaging; check their integrity and compare them with the packing documents.

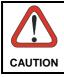

Keep the original packaging for use when sending products to the technical assistance center. Damage caused by improper packaging is not covered under the warranty.

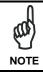

Rechargeable battery packs are not initially fully charged. Therefore the first operation to perform is to charge them. See section 2.1.

# 1.4 INSERTING A MICROSD CARD

The Skorpio X3 supports microSD memory cards. To access the microSD card slot and insert the card, proceed as follows:

1. Turn off the Skorpio X3.

1

2. Pull the battery latch down and remove the battery pack:

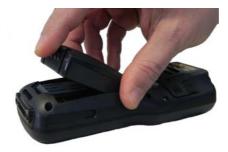

3. Shift the cardholder upwards and then pull it up:

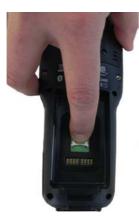

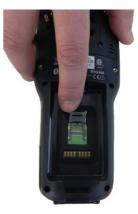

4. Insert the microSD card with the written part upward:

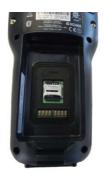

5. Lock the card into place by pushing the cardholder down and then shifting it downwards:

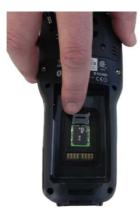

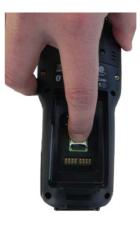

6. Insert the battery's alignment lugs into the recesses, then press firmly until the battery latch clicks twice.

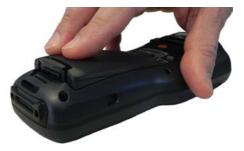

# 1.4.1 Removing the MicroSD Card

1

To remove the microSD card, follow the steps above to access the microSD card cage under the battery, and remove it from the microSD slot.

Follow proper ESD precautions to avoid damaging the microprocessors in the Skorpio X3 or the microSD card itself. Proper ESD precautions include, but are not limited to, working on CAUTION an ESD mat and ensuring that the operator is properly grounded. Do not force the card. If you feel resistance, remove the card, check the orientation, and reinsert it. Do not use the microSD card slot for any other accessories. It is highly recommended that users latch the card cage's bale even when the card is not present.

### 1.5 ACCESSORIES

#### Cradles

94A150031 Dock, Single Slot, Skorpio X3 94A150032 Charger, 4 Slot Dock, Skorpio X3 94A150034 Charger, 4 Slot Battery, Skorpio X3 94A150041 Vehicle Holder, Skorpio X3 94A150055 Dock, Ethernet 4 Slot, Skorpio X3

#### Batteries

94ACC0046 Battery, High Capacity, Skorpio X3 94ACC0048 Battery, Standard Capacity, Skorpio X3

#### Power Supply

94ACC1380 Power Supply, Micro USB 94ACC1381 Power Supply, Dock, PWR Plug 2.1mm

#### Cables

94A051020 Cable for dock-PC (RS232) communication 94A051968 Cable, Micro USB, Client 94A051969 Cable, Micro USB, Host 94A051970 Cable, USB HandyLink, Client 94A051971 Cable, USB HandyLink, Host 94A051972 Cable, RS232 HandyLink, Client

#### Various

94ACC1230 Swivel for Functional Case (10pcs) 94ACC0044 Stylus Pen with Tether 94ACC0079 Module, Ethernet, Single Slot Dock 94ACC1372 Module, Modem, Single Slot Dock 94ACC0043 Handle Kit, Skorpio X3 94ACC0049 Handstrap, Skorpio X3 94ACC0050 Belt Holster, Skorpio X3 94ACC0051 Softcase, Skorpio X3 94ACC0052 Rubber Shell, Skorpio X3

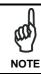

1

Use only a Datalogic-approved power supply and cables. Use of an alternative power supply will invalidate any approval given to this device and may be dangerous.

# 2 BATTERIES AND MAINTENANCE

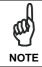

Rechargeable backup batteries and battery packs are not initially fully charged. Therefore the initial operation to perform is to charge them. See below.

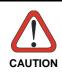

By default, the battery pack is disconnected at the factory to avoid damage due to excessive draining.

Annual replacement of rechargeable battery pack avoids possible risks or abnormalities and ensures maximum performance.

# 2.1 CHARGING THE BATTERY PACK

NOTE

The battery pack autonomy varies according to many factors, such as the frequency of barcode scanning, RF usage, battery life, storage, environmental conditions, etc.

The battery icon on the Taskbar indicates when the battery pack is low.

You may recharge your battery pack by connecting a standard Micro-USB wall charger directly to the Skorpio X3 Micro-USB charging port.

The Micro-USB port can also be used to charge the Skorpio X3 battery pack from any self-powered USB hub or USB port on a computer, but only when the Skorpio is suspended.

Alternatively, it is also possible to recharge the battery pack by inserting the Skorpio X3 into the single slot dock or the Ethernet four slot dock.

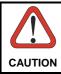

Don't insert the wall charger into the micro-USB port when the Skorpio X3 is inserted into the dock.

The charging LED glows red when the main battery is recharging. It will glow green when the battery reaches full charge. The charging LED will flash red when a charging error is detected (see par. 4.5.1).

The stand alone battery pack may be recharged outside a Skorpio X3 using the spare battery charging slot on the back of a single slot dock, an Ethernet four slot dock, or a four slot battery charger.

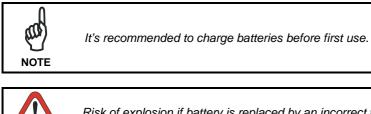

Risk of explosion if battery is replaced by an incorrect type.

CAUTION

Dispose of used batteries according to the instructions.

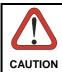

Il y a risque d'explosion si la batterie est remplacée par une batterie de type incorrect.

Mettre au rebut les batteris usagées confor mément aux instructions.

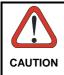

Avoid storing batteries for long periods in a state of full charge or very low charge.

We recommend charging the battery pack every two to three months to keep its charge at a moderate level to maximize battery life.

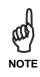

Even if the storage temperature range is wider, in order to achieve the longest battery life, store the terminal and the spare batteries between 20 to 30° C (68 to 86° F).

Skorpio X3 (including spare battery) should be charged at an ambient temperature between 0 - 35° C to achieve the maximum charging rate. Never charge the main device or spare batteries in a closed space where excessive heat can build up.

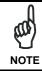

The battery level may display incorrectly for several minutes after the Skorpio X3 is disconnected from its charger if the charging cycle is not completed.

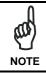

The Skorpio X3 may get warm during charging; this is normal and does not mean a malfunction.

# 2.2 REPLACING THE BATTERY PACK

To correctly replace the battery pack, proceed as follows.

1. Turn off the Skorpio X3.

2

2. Pull the battery latch down as indicated in the figure below:

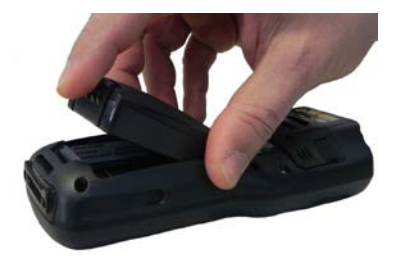

3. Remove the battery pack.

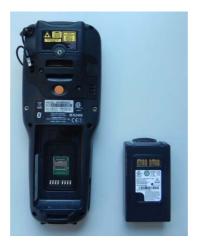

4. Insert the battery's alignment lugs into the recesses, then press firmly until the battery latch clicks twice:

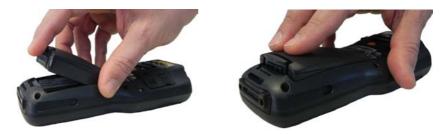

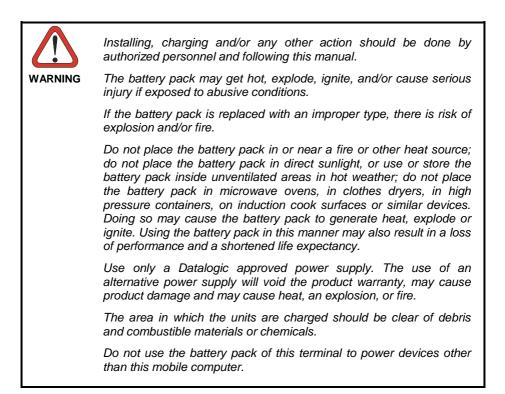

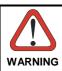

Immediately discontinue use of the battery pack if, while using, charging or storing the battery pack, the battery pack emits an unusual smell, feels hot, changes colour or shape, or appears abnormal in any other way.

Do not short-circuit the battery pack contacts connecting the positive terminal and negative terminal. This might happen, for example, when you carry a spare battery pack in your pocket or purse; accidental short-circuiting can occur when a metallic object such as a coin, clip, or pen causes direct connection of the contacts of the battery pack (these look like metal strips on the battery pack). Shortcircuiting the terminals may damage the battery pack or the connecting object.

Do not apply voltages to the battery pack contacts.

Do not pierce the battery pack with nails, strike it with a hammer, step on it or otherwise subject it to strong impacts, pressures, or shocks.

Do not disassemble or modify (i.e. bend, crush or deform) the battery pack. The battery pack contains safety and protection devices, which, if damaged, may cause the battery pack to generate heat, explode or ignite.

In case of leakage of liquid from the battery, avoid contact with liquid the skin or eyes. If the contact occurs, immediately wash the affected area with water and consult a doctor.

Do not solder directly onto the battery pack.

Do not expose the battery pack to liquids.

Avoid any knocks or excessive vibrations. If the device or the battery is dropped, especially on a hard surface, you should take it to the nearest Authorised Repair Centre for inspection before continuing to use it.

Do not replace the battery pack when the device is turned on.

Do not remove or damage the battery pack's label.

Do not use the battery pack if it is damaged in any part.

Battery pack usage by children should be supervised.

Collect and recycle waste batteries separately from the device in compliance with European Directive 2006/66/EC, 2011/65, 2002/96/EC and subsequent modifications, with US and China regulatory laws and regulations about the environment.

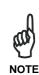

In order to maximize operating autonomy, the Skorpio X3 checks its battery level at all times. If the battery is not sufficiently charged, the Skorpio X3 will not turn on when the ON/OFF Power button is pressed.

In this case, either substitute a sufficiently charged battery, insert the Skorpio X3 into a powered cradle, or plug it into a wall charger.

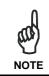

To maximize battery life, turn off radios when they are not needed.

# 2.3 CLEANING THE MOBILE COMPUTER

Periodically clean the Skorpio X3 with a slightly dampened cloth.

Do not use alcohol, corrosive products or solvents.

# 2.3.1 Dock Contacts Cleaning Procedure

All exterior metal contacts/connectors exposed to spills, dirt or debris accumulation require periodic cleaning to ensure best performance during charging and data transmission.

Use a soft, lint-free dry cloth or lens tissue to clean the product (contacts and plastics). An antistatic cloth is preferable but you can also use a cotton cloth. Avoid wool, synthetic cloths or other materials that can cause electrostatic discharges.

If the contacts are very dirty, clean them with a soft cloth moistened with a diluted nonaggressive cleaning solution or a diluted isopropyl alcohol solution (20% maximum). A cotton swab may be used only on hard-to-reach contacts.

Clean the contacts when you see traces of dirt or when you experience solid connection issues between the terminal and its dock (device not charging or intermittent communications). It is however suggested to clean the contacts every 6 months (more often if the environment is dusty).

If the plastic areas are very dirty use only a cloth dampened with water.

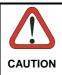

2

Do not use abrasive or aggressive cleaning agents or abrasive pads to clean electric contacts, scan windows or plastics.

- 1. Remove the power cable before cleaning the contacts.
- 2. Use a soft dry cloth as suggested above. If the product is very dirty, moisten the cloth in a non-aggressive cleaning solution or diluted isopropyl alcohol solution (20% maximum).
- 3. Gently rub the cloth back and forth ONLY along the contacts, following the directions indicated by the red arrows. Use care not to leave any cloth residue.

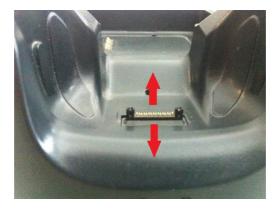

- 4. Use a dry cloth to remove any dirt near the contacts area and to clean the plastic parts. If the plastic parts of the equipment are very dirty, slightly dampen the cloth with only water.
- 5. Repeat steps 2, 3 and 4 using a clean dry cloth.
- 6. Allow the cleaning solution to fully evaporate before powering up the product.

# **Cleaning the Dock Auxiliary Battery Contacts**

- 1. Remove the power cable and the Ethernet module before cleaning the contacts.
- 2. Use a soft dry cloth as suggested above. If the product is very dirty, moisten the cloth in a non-aggressive cleaning solution or diluted isopropyl alcohol solution (20% maximum).
- 3. Gently rub the cloth back and forth ONLY along the contacts, following the directions indicated by the red arrows. Use care not to leave any cloth residue.

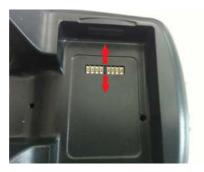

- 4. Use a dry cloth to remove any dirt near the contacts area and to clean the plastic parts. If the plastic parts of the equipment are very dirty, slightly dampen the cloth with only water.
- 5. Repeat steps 2, 3 and 4 using a clean dry cloth.
- 6. Allow the cleaning solution to fully evaporate before powering up the product.

# 3.1 USB CONNECTION

You can use the Datalogic HandyLink cable 94A051970 to directly connect the Skorpio X3 to a host computer to transfer data through the USB interface.

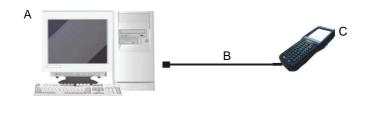

Key:

A Host computer

C Skorpio X3

B 94A051970 HandyLink USB Client Cable

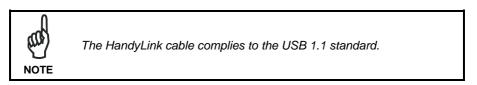

The Single Dock can be connected to the host computer by means of the Micro-B USB cord 94A051968.

Once the host computer has been turned on, insert the Skorpio X3 mobile computer into the cradle.

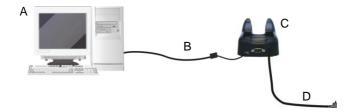

#### Key:

A Host computer

- C Skorpio X3 Single Slot Dock
- B 94A051968 Micro USB Client Cable
- D 94ACC1381 Power Adapter

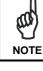

Connection through the cradle complies to USB 1.1 standard.

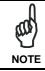

The actual data transfer speed can be appreciably lower than the maximum theoretical speed.

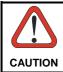

Don't insert the wall charger into the Micro-USB port when the Skorpio X3 is inserted into the dock.

# 3.2 CONNECTION TO USB PERIPHERALS

You can connect the Skorpio X3 to a standard 101-key USB keyboard or to a standard USB flash memory device. Connect the terminal to the Datalogic 94A051971 HandyLink Micro-USB host cable. For all these devices maximum current draw must be less than 100mA.

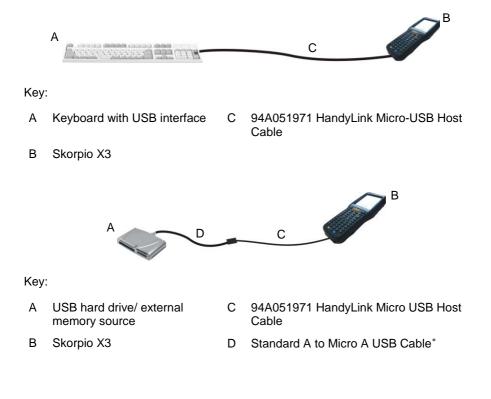

<sup>\*</sup> A standard USB cable is needed only if the USB hard driver or flash memory device does not include its own cable with a "A" plug on it

Connect the Single Slot Dock to the peripheral by means of a Micro-A USB cord, or use a Micro-A to Std-A receptacle USB adapter such as Datalogic 94A051969 (together with a standard USB cable if needed).

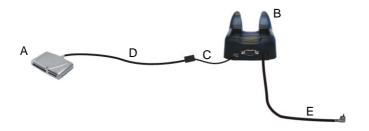

- A USB Peripheral (memory)
- D Standard A to Micro A USB Cable\*
- B Skorpio X3 Single Slot Dock
- C 94A051969 Micro-USB Host Cable
- E 94ACC1381 Power Adapter

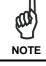

Skorpio X3 works with most of the mentioned USB peripherals. Datalogic cannot guarantee the interoperability of Skorpio X3 with all devices on the market.

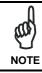

Connection is compliant to USB 1.1 standard.

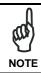

The actual data transfer speed can be appreciably lower than the maximum theoretical speed.

 $<sup>^{\</sup>ast}$  A standard USB cable is needed only if the USB hard driver or flash memory device does not include its own cable with a "A" plug on it

You can use the Datalogic 94A051972 cable to directly connect the Skorpio X3 to a host computer to transfer data through the RS232 interface

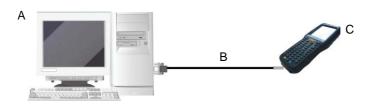

Key:

- A Host computer C Skorpio X3
- B 94A051972 HandyLink Micro RS232 Client Cable

The Single Slot Dock can be connected to the Host by means of a standard null modem cable such as Datalogic 94A051020 CAB-427 for 9-pin connections.

Once the host computer has been turned on, insert the Skorpio X3 mobile computer into the cradle.

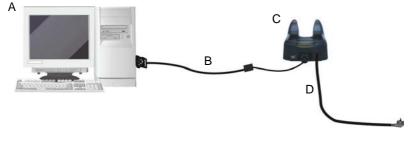

Key:

- A Host Computer
- B 94A051020 CAB-427 RS232 Null Modem Cable
- C Skorpio X3 Single Slot Dock
- D 94ACC1381 Power Adapter

# 3.4 WLAN CONNECTION

3

Skorpio X3 802.11 a/b/g radio models can communicate with the host using the onboard Wi-Fi radio and an Access Point connected to a network.

For models using the 802.11 a/b/g radio, you can find information about the applet for radio configuration: <u>http://www.summitdata.com/SCU.htm</u>.

To launch this utility you can tap the specific icon if it is visible on the taskbar or you can select the menu item: Start-> Summit and tap the "SCU" icon.

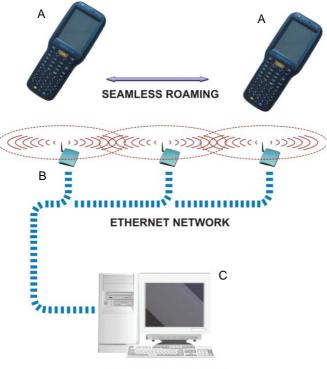

APPLICATION SERVER

Key:

- A) Skorpio X3
- B) Access point
- C) Host Application Server

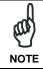

802.11 a/b/g radio module is on by default. In order to avoid wasting energy, you can switch it off using the SCU.

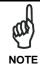

Suspending the terminal powers off the 802.11 a/b/g radio and drops the radio connection. When the terminal resumes, depending on the radio power mode and security protocol selected, it may take up to 30 seconds for the 802.11 a/b/g radio driver to re-associate the radio to the network.

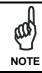

Area coverage and radio performance may vary, due to environmental conditions, access points types or interference caused by other devices (microwave ovens, radio transmitters, etc.).

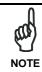

In case of heavy usage the Skorpio X3 may get warm; this is normal and does not mean a malfunction.

# 3.5 WPAN CONNECTIONS

3

Datalogic Skorpio X3 Bluetooth® models can communicate with a Bluetooth® device, such as a printer, within a range of 10 m, using the on-board Bluetooth® module.

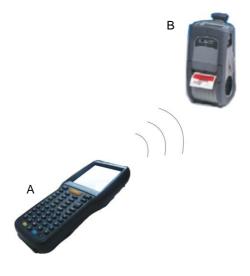

Key:

- A) Skorpio X3
- B) Bluetooth® printer

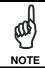

In order to extend battery life, the Bluetooth® module is off by default. If you need to have Bluetooth® working, the module must be powered on using the SCU (see par. 4.6.6), and perform the Discovery procedure (see par. 4.7.2).

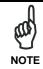

Suspending the terminal powers off the Bluetooth® radio and drops the piconet (Bluetooth® connection). When the terminal resumes, it takes approximately 10 seconds for the Bluetooth® radio driver to reinitialize the radio.

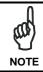

Area coverage and Bluetooth® radio performance may vary, due to environmental conditions or interference caused by other devices (microwave ovens, radio transmitters, etc.).

## 3.6 WIRELESS AND RADIO FREQUENCIES WARNINGS

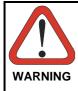

Use only the supplied or an approved replacement antenna. Unauthorized antennas, modifications or attachments could damage the product and may violate laws and regulations. The antennas inside the Skorpio X3 are not user-accessible and cannot be replaced by end users. Send any faulty equipment to Datalogic for repair.

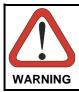

Most modern electronic equipment is shielded from RF signals. However, certain electronic equipment may not be shielded against the RF signals generated by Skorpio X3.

|         |   | Datalogic recommends persons with pacemakers or other medical devices to follow the same recommendations provided by Health Industry Manufacturers Associations for mobile phones.          |
|---------|---|----------------------------------------------------------------------------------------------------|
|         |   | Persons with pacemakers:                                                                                                    |
| WARNING | • | Should ALWAYS keep this device more than twenty five (25) cm from their pacemaker and/or any other medical device;                                                                          |
|         | • | Should not carry this device in a breast pocket;                                                                                                    |
|         | • | Should keep the device at the opposite side of the pacemaker and/or any other medical device;                                                                                               |
|         | • | Should turn this device OFF or move it immediately AWAY if there is any reason to suspect that interference is taking place.                                                                |
|         | • | Should ALWAYS read pacemaker or any other medical device guides or should consult the manufacturer of the medical device to determine if it is adequately shielded from external RF energy. |
|         |   | In case of doubt concerning the use of wireless devices with an implanted medical device, contact your doctor.                                                                              |

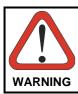

Turn this device OFF in health care facilities when any regulations posted in these areas instruct you to do so. Hospitals or health care facilities may use equipment that could be sensitive to external RF energy.

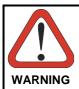

RF signals may affect improperly installed or inadequately shielded electronic systems in motor vehicles. Check with the manufacturer or its representative regarding your vehicle. You should also consult the manufacturer of any equipment that has been added to your vehicle.

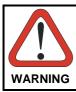

An air bag inflates with great force. DO NOT place objects, including either installed or portable wireless equipment, in the area over the air bag or in the air bag deployment area. If a vehicle's wireless equipment is improperly installed and the air bag inflates, serious injury could result.

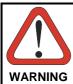

Turn off the device when in any area with a potentially explosive atmosphere. Observe restrictions and follow closely any laws, regulations, warnings and best practices on the use of radio equipment near fuel storage areas or fuel distribution areas, chemical plants or where any operation involves use of explosive materials.

Do not store or carry flammable liquids, explosive gases or materials with the device or its parts or accessories.

Areas with a potentially explosive atmosphere are often, but not always, clearly marked or shown.

Sparks in such areas could cause an explosion or fire, resulting in injury or even death.

# 4 USE AND FUNCTIONING

The use of the Skorpio X3 depends on the application software loaded. However there are several parameters that can be set and utilities that can be used to perform some basic functions such as data capture, communications, file management, etc

## 4.1 STARTUP

The Skorpio X3 turns on when the battery pack or the external supply is inserted and the ON/OFF Power button is pressed.

After the battery pack is installed, use the [ON/OFF] key to turn the mobile computer on and off.

As soon as the mobile computer is on, the Windows Embedded Handheld 6.5 desktop configuration will appear on the screen. Wait a few seconds before starting any activity so that the mobile computer completes its startup procedure.

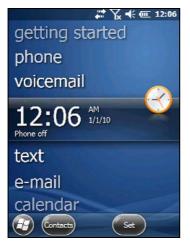

**Today Screen** 

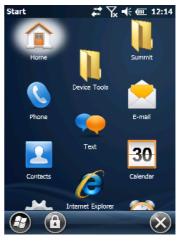

Start Menu

Use the stylus (par. 4.1.1) as suggested to select icons and options.

The mobile computer goes into power-off (low power with display and keyboard backlight off), when it is not used for more than a programmable timeout, which is defined in the POWER applet of the Control Panel. In this mode it can be awakened (resuming operation) by the [ON/OFF] key.

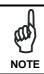

The mobile computer can also be awakened or suspended programmatically.

## 4.1.1 Using the Stylus

The stylus selects items and enters information. The stylus functions like a mouse.

| Тар:          | Touch the screen once with the stylus to open items and select options.                                                                                   |
|---------------|----------------------------------------------------------------------------------------------------|
| Drag:         | Hold the stylus on the screen and drag across the screen to select text and images. Drag in a list to select multiple items.                              |
| Tap-and-hold: | Tap and hold the stylus on an item to see a list of actions available for that item. On the pop-up menu that appears, tap the action you want to perform. |

To recalibrate the touch screen use the Screen applet (see par. 4.6.7).

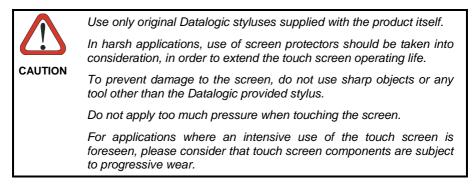

### 4.2 WINDOWS EMBEDDED HANDHELD WELCOME WIZARD

In Windows Embedded Handheld, at the very first Skorpio X3 startup, following a clean boot or following a Registry restore to default values, the mobile computer startup (see par. 4.1) is preceded by the Welcome Wizard.

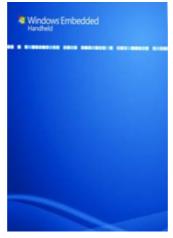

Welcome Wizard Screen

The Welcome Wizard allows the user to calibrate the touch screen (see par. 4.6.7.

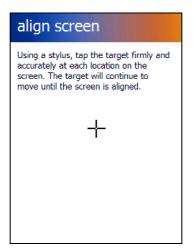

**Touch Screen Calibration Screen** 

# 4.3 DATA CAPTURE

4

To capture data first of all tap Start > Settings > System > Decoding:

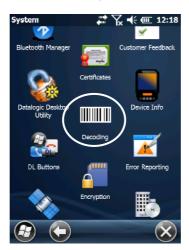

To configure and enable data capture parameters refer to par. 4.6.1.

#### 4.3.1 Laser Data Capture

To scan barcodes, point the Skorpio X3 laser model onto the code from a distance within the reading range while pressing the SCAN key or the pistol trigger.

The lighted band emitted by the laser must completely cross the barcode as shown in the figure below.

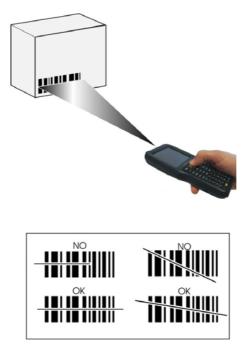

If the scan has taken place correctly:

- the Good Read LED glows steadily Green for a configurable time;
- if enabled, the Good Read Beep plays;
- if enabled, the GreenSpot projects a green spot onto the bar code image.

## 4.3.2 Imager Data Capture

4

The Skorpio X3 Imager captures a picture of the entire bar code. The omnidirectional scanning does not require that the operator orient the bar code to align with the scan pattern.

To read a 1D or 2D code, simply point the Skorpio X3 Imager model onto the code and press the SCAN Key or the pistol trigger.

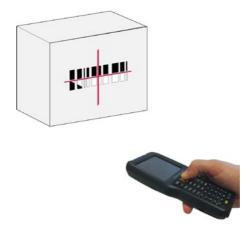

The Skorpio X3 Imager uses an intelligent aiming system pattern, similar to those on cameras, indicating the field of view, which should be positioned over the code:

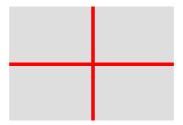

#### Aiming System

If the aiming system pattern is centered over the entire symbology as shown in the following figure, either wait for the timeout or release the Scan key or the trigger to capture the image.

A red beam illuminates the code, which is captured and decoded. You will get a good read.

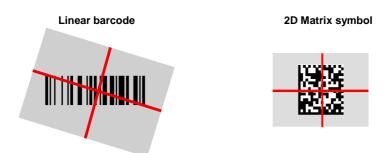

**Relative Size and Location of Aiming System Pattern** 

The field of view changes its size as you move the reader closer or farther away from the code. The field of view indicated by the aiming system pattern will be smaller when the Skorpio X3 Imager is closer to the code and larger when it is farther from the code.

Symbologies with smaller bars or elements (mil size) should be read closer to the unit. Symbologies with larger bars or elements (mil size) should be read farther from the unit. (See par. 5.1 for further details).

If the scan has taken place correctly:

- the Good Read LED glows steadily Green for a configurable time;
- if enabled, the Good Read Beep plays.

# 4.4 DESCRIPTION OF THE KEYBOARDS

4

The Skorpio X3 comes with three different keyboards: a full-alphanumeric keyboard, having 50 keys, an alphanumeric keyboard, having 38 keys and a numeric keyboard, having 28 keys.

## 4.4.1 Full-alphanumeric Keyboard (50 Keys)

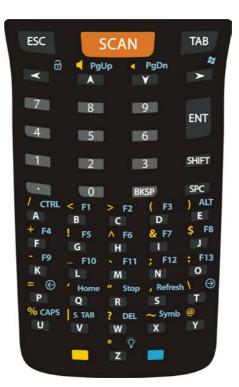

### **Main Keys Function**

| KEY      | FUNCTION                                                                                                    |
|----------|----------------------------------------------------------------------------------------------------|
| SCAN     | The SCAN key starts data capture. If enabled, it also wakes up the mobile computer from low-power (see par. 4.6.2).                                   |
|          | For pistol grip models only, the trigger performs the same function as the SCAN key.                                                                  |
|          | Cursor keys let you move forwards, backwards,<br>upwards or downwards within text fields, scroll through<br>a Menu list or browse among folder files. |
| -        | Yellow modifier (toggle key): when pressed before a standard key, it enables the character or function printed in yellow above the key.               |
| -        | Blue modifier (one shot key): when pressed before a standard key, it enables the character or function printed in blue above the key                  |
|          | The ON/OFF Power button powers the Skorpio X3 ON or OFF. It is placed on the upper left side of the terminal.                                         |
| $\Theta$ | After a Blue modifier key press, the blue arrows allow<br>moving forwards or backwards within the Internet<br>Explorer browser pages.                 |

#### **Special Function Icons**

#### ICON FUNCTION

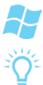

After a Blue modifier key press, the Start menu key opens the Start menu.

After a Blue modifier key press, the Backlight key turns the backlight on and off.

# 4.4.2 Alphanumeric Keyboard (38 Keys)

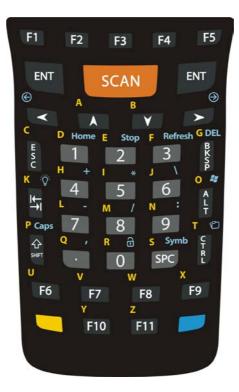

### **Main Keys Function**

| KEY      | FUNCTION                                                                                                    |
|----------|----------------------------------------------------------------------------------------------------|
| SCAN     | The SCAN key starts data capture. If enabled, it also wakes up the mobile computer from low-power (see par. 4.6.2).                                   |
|          | For pistol grip models only, the trigger performs the same function as the SCAN key.                                                                  |
|          | Cursor keys let you move forwards, backwards,<br>upwards or downwards within text fields, scroll<br>through a Menu list or browse among folder files. |
|          | Yellow modifier (toggle key): when pressed before<br>a standard key, it enables the character or function<br>printed in yellow above the key.         |
|          | Blue modifier (one shot key): when pressed before<br>a standard key, it enables the character or function<br>printed in blue above the key            |
| C        | The ON/OFF Power button powers the Skorpio X3 ON or OFF. It is placed on the upper left side of the terminal.                                         |
| $\Theta$ | After a Blue modifier key press, the blue arrows<br>allow moving forwards or backwards within the<br>Internet Explorer browser pages.                 |

## **Special Function Icons**

#### ICON FUNCTION

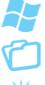

After a Blue modifier key press, the Start menu key opens the Start menu.

After a Blue modifier key press, the File Manager key opens the file manager.

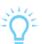

After a Blue modifier key press, the Backlight key turns the backlight on and off.

Λ

# 4.4.3 Numeric Keyboard (28 Keys)

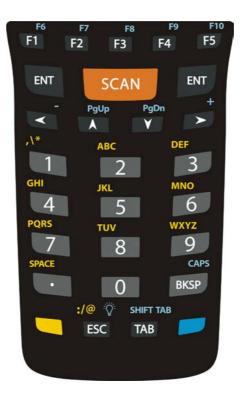

## **Main Keys Function**

| KEY              | FUNCTION                                                                                                    |
|------------------|----------------------------------------------------------------------------------------------------|
| SCAN             | The SCAN key starts data capture. If enabled, it also wakes up the mobile computer from low-power (see par. 4.6.2).                                   |
|                  | For pistol grip models only, the trigger performs the same function as the SCAN key.                                                                  |
|                  | Cursor keys let you move forwards, backwards,<br>upwards or downwards within text fields, scroll<br>through a Menu list or browse among folder files. |
|                  | Yellow modifier (toggle key): when pressed before<br>a standard key, it enables the character or function<br>printed in yellow above the key.         |
|                  | Blue modifier (one shot key): when pressed before<br>a standard key, it enables the character or function<br>printed in blue above the key            |
| C                | The ON/OFF Power button powers the Skorpio X3 ON or OFF. It is placed on the upper left side of the terminal.                                         |
| $\bigcirc$       | After a Blue modifier key press, the blue arrows allow moving forwards or backwards within the Internet Explorer browser pages.                       |
| 📂 <sub>+</sub> 🔽 | CTRL                                                                                                    |
| - 0              | ALT                                                                                                    |

## **Special Function Icons**

#### ICON FUNCTION

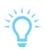

After a Blue modifier key press, the Backlight key turns the backlight on and off.

## **Multitap Function**

4

In the numeric keypad the number keys (key 0 excluded) and the ESC key share the following behavior scheme:

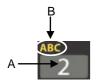

- A. Function of the key when directly pressed.
- B. Modified by the Yellow key, repeated presses cycle through the letters shown on the keyboard overlay for each key. The letter is entered if you wait for a short timeout.

## 4.4.4 Inserting the Terminal Emulation Overlay

To insert the terminal emulation overlay, proceed as follows:

1. Remove the overlay using a torx<sup>\*</sup> screwdriver:

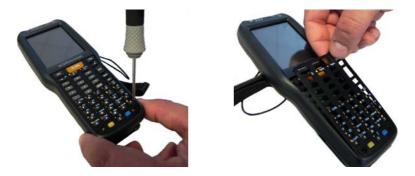

2. Insert the terminal emulation overlay (first the upper side):

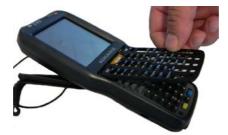

3. Fix the overlay with the screwdriver:

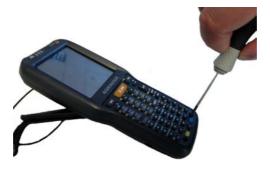

<sup>\*</sup> Always use a torx screwdriver to prevent screen damage.

## 4.4.5 Resetting the Skorpio X3

There are several reset methods for the Skorpio X3.

A warm boot terminates an unresponsive application and clears the working RAM, but preserves the file system. The Registry is restored from persistent memory if available or returned to factory default.

A cold boot forces all applications to close, completely reinitializing the system. It clears the working RAM, but the file system is preserved. The Registry is restored from persistent memory.

A clean boot restores the Skorpio X3 to a clean configuration: both the Registry and the file system returns to a clean status that conforms to factory default.

#### Warm Boot

4

To perform a warm boot, press and hold the following keys simultaneously:

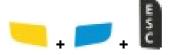

#### Cold Boot

To perform a cold boot, do the following steps:

- 1. Turn off the Skorpio X3 by pressing the ON/OFF Power button.
- 2. Pull the battery latch down and remove the battery pack.
- 3. Simultaneously press the SCAN key and the Reset button in the battery compartment.
- 4. Insert the battery pack.
- 5. Turn on the Skorpio X3 by pressing the ON/OFF Power button.

#### **Clean Boot**

To perform a clean boot, do the following steps:

- 1. Perform a Cold Boot (see Cold Boot)
- 2. Press and hold down the 'Esc' + '0' keys simultaneously, promptly after resetting:

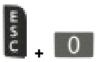

A dialog box will appear asking for confirmation. Press the Enter Key.

|                | Warm Boot              | Cold Boot              | Clean Boot                           |
|----------------|------------------------|------------------------|--------------------------------------|
| Registry       | Restored from<br>flash | Restored from<br>flash | Clean configuration (no user config) |
| File<br>System | Preserved              | Preserved              | Clean Installation (no user files)   |

# 4.5 STATUS INDICATORS

## 4.5.1 LED Status

4

The Skorpio X3 provides three different LEDs signaling the mobile computer status.

| LED                            | STATUS         |                                                                                                    |  |
|--------------------------------|----------------|----------------------------------------------------------------------------------------------------|--|
| Good Read*<br>(right side)     | Red            | Scanning LED is ON from the time the<br>user hits the scan button (or trigger) until<br>the bar code is decoded (laser models) |  |
|                                |                | Time-out (imager models).                                                                                                    |  |
|                                | Green          | Scanning LED is ON, showing a good decode.                                                                                     |  |
| Charging Status<br>(left side) | Green          | It is solid once the charging process has been completed (full charge).                                                        |  |
|                                | Red            | It is solid while charging.                                                                                                    |  |
|                                | Blinking Red   | It blinks in case of charge fault.                                                                                             |  |
|                                | Blinking Amber | It blinks when the device raises a notification to the user.                                                                   |  |
| Keyboard Status<br>(center)    | Off            | Keyboard in primary.                                                                                                    |  |
|                                | Solid Yellow   | Yellow alternate key mode.                                                                                                    |  |
|                                | Solid Blue     | Blue alternate key mode                                                                                                    |  |
|                                | Pink           | CapsLock enabled.                                                                                                    |  |

<sup>\*</sup>The Good Read LED has also a "Suspend LED" feature. The decode LED will glow red when the device begins to suspend, and will turn off when the suspend completes successfully

### 4.5.2 Taskbar

The title bar provides information about the time, the battery level, the keyboard function, and the decoding status.

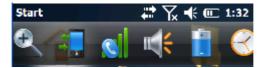

Windows Embedded Handheld Taskbar

| ICONS | DESCRIPTION                                                                                                    |
|-------|----------------------------------------------------------------------------------------------------|
| Q     | Zooms the screen.                                                                                                    |
| 4     | Opens the Connections balloon, which includes hypertext links to the Wireless Manager and the Connections applet. (see par. 4.6.6).           |
|       | Displays the battery status.                                                                                                    |
|       | Opens the Volume balloon, which allows the user to control the main volume, in-call volume, to mute all volumes, and to control the vibrator. |
|       | Opens Clock & Alarms control panel applet. It allows the user to set date, time and alarms.                                                   |

## 4.6 SETTINGS

4

From the Start menu, tap Settings. The settings are organized hierarchically.

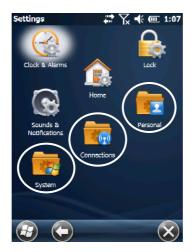

Control panel applets are displayed as icons; each icon corresponds to one applet:

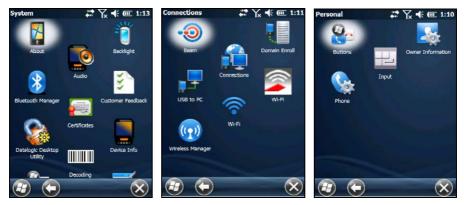

Windows Embedded Handheld Control Panel

## 4.6.1 Data Capture Configuration

You can configure the Skorpio X3's decoding options by tapping Start -> Settings -> System -> Decoding:

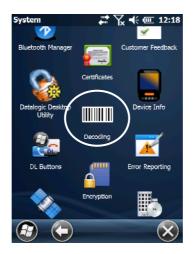

There are two sections in the Decoding control panel, each containing additional pages. There are seven General Configuration pages and multiple Barcode symbology pages.

## **DECODING CONFIGURATION PAGES**

Select the desired configuration from the options shown in the figure below, and the other Decoding Properties figures on the following pages.

Select General,1D Bar Code or 2D Bar Code, then use the menu or tap the left and right arrow keys to navigate the different pages of the Decoding utility. The menu options will change to reflect the items most recently selected.

## Audio

4

From the Decoding menu, tap Configure > General > Audio. Use it to set volume, tone, duration, and number of various types of beeps.

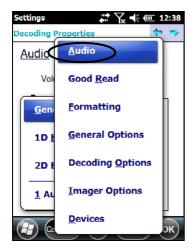

| Settings       | ₽₩₩                                      | III 12:40 |
|----------------|------------------------------------------|-----------|
| Decoding Prope |                                          | 1<br>J    |
| <u>Audio</u>   |                                          |           |
| Volume         |                                          |           |
| -Веер          |                                          |           |
| Type Go        | od Read                                  |           |
| Tone           | $\nabla \overline{\cdots \cdots \cdots}$ | -         |
| Duration       | <u>√</u>                                 | -         |
| Number         | <u> </u>                                 | -         |
|                |                                          |           |
|                | e 😑 Settings                             | ) ОК      |

#### Good Read

From the Decoding Properties applet, tap Configure > General > Good Read. Use it to enable Good Read indications, the use of Green Spot and a to set the decoding timeout for decoding labels.

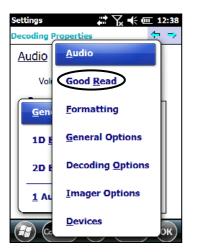

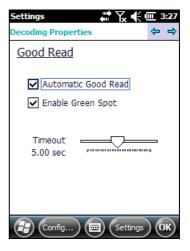

## Formatting

From the Decoding Properties page, tap Configure > General > Formatting. Use it to configure prefix, suffix and data separator character strings.

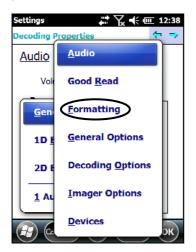

| Settings 🗰 🎇 👯       | <b>III</b> 3 | :31 |
|----------------------|--------------|-----|
| Decoding Properties  | ¢            | Ŷ   |
| Formatting           |              |     |
| Label Prefix         |              |     |
| C Label Suffix       |              |     |
| O Data Separator     |              |     |
| ┌ Edit Label Prefix  |              |     |
|                      |              |     |
| Add special [CR] 📱 🗛 | ld           |     |
| Config)              | )(           | ж   |

## **General Options**

From the Decoding menu, tap Configure > General > General Options. Select from Label Programming Enable, Symbology IDs and Group Separator Replacement.

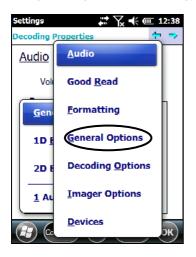

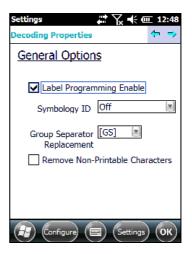

## **Decoding Options**

4

From the Decoding Properties applet, tap Configure > General > Decoding Options. Use it to configure the User ID for symbologies, Redundancy and Aggressive Decoding (if supported by the decoding module). Select a symbology to view or change the available properties settings.

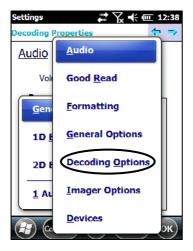

| Settings                | ţ   | ∖₹€      | III <b>3:33</b> |
|-------------------------|-----|----------|-----------------|
| Decoding Properties     |     |          |                 |
| Decoding Optio          | ns  |          |                 |
| Symbology               |     |          |                 |
| Codabar                 | I   | 1        | ~               |
| Code 128                | К   | 1        | 144             |
| Code 39                 | С   | 1        |                 |
| Code 93                 | L   | 1        |                 |
| EAN-13                  | М   | 1        |                 |
| EAN-8<br>GS1 DataBar-14 | G   | 1        | $\sim$          |
|                         | P   |          |                 |
| User ID                 |     | V        |                 |
| Redundancy 1            | L   | T        |                 |
| Aggressive              | Dec | oding    |                 |
| Config                  |     | Settings | ) ОК            |

## **Spot Beam**

From the Decoding Properties applet, tap Configure > General > Spot Beam. It allows enabling and configuration of Spot Beam and triggering modes.

It is only available on devices equipped with laser and advanced long range laser decoding modules that support the Spot Beam Feature.

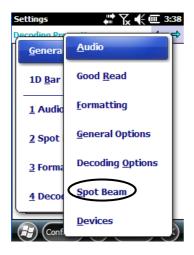

| Settings           | ₽₩₩          | III 3:39 |
|--------------------|--------------|----------|
| Decoding Prope     | rties        | ⇔⇔       |
| <u>Spot Beam</u>   | Er           | nable    |
| Mode               | Spot Timeout | Ŧ        |
| Timeout<br>0.5 sec | - <b>-</b>   | -        |
| Config             | Settings     | ) ОК     |

### **Imager Options**

4

From the Decoding Properties applet, tap Configure > General > Imager Options. It configures illumination, target beam and Pick List mode, and triggering modes. It is only available on devices equipped with 2D decoding engines.

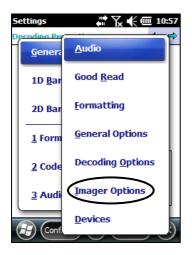

| Settings 👘 🏹 🕀 🕮         |     |   |
|--------------------------|-----|---|
| Decoding Properties      | ¢   | ₽ |
| Imager Options           |     |   |
| Enable Illumination      |     |   |
|                          |     |   |
| Enable Picklist          |     |   |
| Target Mode Release Scan | V   |   |
| Timeout                  | _   |   |
| 3 sec                    |     |   |
| Config)                  | ) ( | ĸ |

### Devices

From the Decoding Properties page, tap Configure > General > Devices. Use it to enable or disable the keyboard wedge for Barcode scanner.

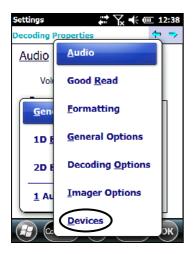

| Settings 💦 👫 🏧 12:5     | 2 |
|-------------------------|---|
| Decoding Properties 🗧 🗧 | > |
| <u>Wedge</u>            |   |
| Data Types              |   |
| Bar Code                |   |
| ✓ Magnetic Stripe       |   |
| RFID                    |   |
| Clipboard               |   |
|                         |   |
|                         |   |
|                         |   |
| Configure Settings OK   | ) |

## 1D Barcode Symbology Pages

4

Use the drop-down menus from Configure > 1D Barcode, or tap the left and right arrow keys to navigate the different pages of the barcode symbology pages.

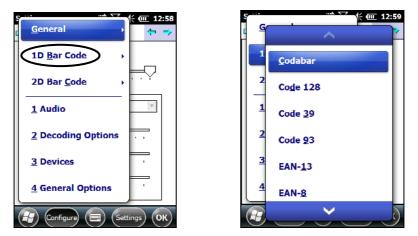

Each barcode symbology opens to its own page, as shown in the figure below. Refer to the sample symbology control panels for examples of the types of fields and options you can modify.

| Settings            | #7& €(   | III <b>3:43</b> |  |  |
|---------------------|----------|-----------------|--|--|
| Decoding Properties |          | ⇔ ⇔             |  |  |
| <u>Codabar</u>      | 🖌 En     | able            |  |  |
| Lengths             |          | _ ]             |  |  |
| Min 4 🖨             | Max 20   |                 |  |  |
| Enable Check        | sum      |                 |  |  |
| Send Checks         | um       |                 |  |  |
| Send Start/Stop     |          |                 |  |  |
| Convert to Cl       | LSI      |                 |  |  |
| ✔ Wide Gaps         |          |                 |  |  |
|                     |          |                 |  |  |
| Config              | Settings | ) ОК            |  |  |

Codabar: Select Enable, Min/Max Lengths, Enable Checksum, Send Checksum, Send Start/Stop, Convert to CLSI and Wide Gaps.

### **Decoding Settings**

Select from the Decoding Properties Settings menu to restore previous configurations and/or other available default settings. Choose from:

- Factory Defaults
- Minimum Settings
- Maximum Settings
- Save (New Settings)
- Revert to Saved Settings

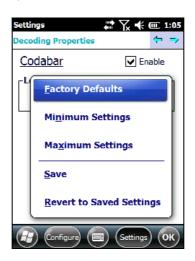

The settings are saved when you tap 'Yes'.

When open, Decoding Properties acts as a simple barcode test tool that provides the Data decoded and the Data Type of the barcode scanned.

## 4.6.2 Buttons

4

From the Start menu, tap Settings > Personal > Buttons.

On the Program Buttons tab, customize the program hardware buttons to launch your most used applications. Under 'Select a button', tap the button you want to assign a program to, and then select a program from 'Assign a program'.

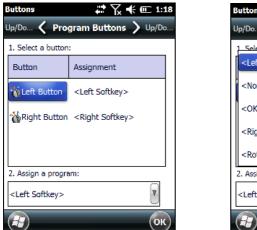

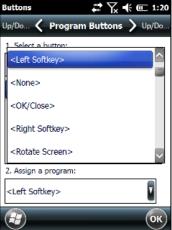

To configure the way the up/down control repeats, use the Up/Down Control applet (Start > Settings > Personal > Buttons and then tap Up/Down Control).

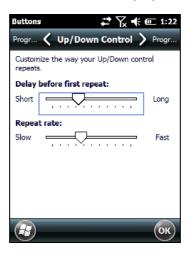

#### 4.6.3 DL Buttons

In Windows Embedded Handheld devices, <F1>-<F10> buttons (excluding F5) are assigned by Windows to default applications. F5 is commonly used by applications to refresh the few, but is not explicitly controlled by default.

To disable an assigned function, tap Start > Settings > System > DL Buttons to display the DL Buttons window:

| System       |            | x 🕂 💷 12:27             | DL Buttons                           |
|--------------|------------|-------------------------|--------------------------------------|
| Utility      |            |                         | DL Buttons                           |
|              | Decoding   | X                       | ▼ Enable DLButtons                   |
| DL Buttons   |            | Error Reporting         | 1. Select a button:<br>F1 New Delete |
|              | Encryption |                         | 2. Assign a function:                |
| External GPS |            | Managed Programs        | Application:                         |
|              | Keyboard   | <i>5</i>                | Arguments:                           |
| Memory       |            | Regional Settings       |                                      |
|              |            | $\overline{\mathbf{X}}$ | (т) (т) (т)                          |

Select the button you want to disable. Select the function 'None' and the tap OK.

| DL Buttons 📫 🏹 📢 💷 1:49                                                                                         |
|----------------------------------------------------------------------------------------------------|
| DL Buttons                                                                                                    |
| Enable DLButtons  I. Select a button:  F1  Z. Assign a function:  None  Configuration  Application:  Arguments: |
|                                                                                                    |

To add the button, tap 'New' and then press the button you wish to add:

| DL Buttons            | ÷ | • Y. | ŧ     | C 2:1  | 3 |
|-----------------------|---|------|-------|--------|---|
|                       |   | ok   |       |        |   |
| Add Key:              |   |      |       |        |   |
| F1                    |   |      |       |        |   |
|                       |   |      | _     |        |   |
| 2. Assign a function: |   | 1121 |       | Delete |   |
| Menu                  |   | V    | Vaker | qu     |   |
| Configuration-        |   |      |       |        |   |
| Application:          |   |      |       |        |   |
| Arguments:            |   |      |       |        |   |
| le-                   |   |      |       |        |   |
|                       |   |      |       |        |   |
| (                     | - | _    |       | -      | _ |
|                       |   |      |       | (ок    | ) |

To assign a new function to the button, select the desired function and then tap 'OK':

| DL Buttons                                                                             | 🛟 🏹 🐳 💷 2:17 |
|----------------------------------------------------------------------------------------|--------------|
| DL Buttons                                                                             |              |
| Enable DLButtons  1. Select a button:  F1  2. Assign a function:  Application Switcher | New Delete   |
| Configuration<br>Application:<br>Arguments:                                            |              |
|                                                                                        | ОК           |

To restore the old settings, do a clean boot

## 4.6.4 Triggers

Triggers are special customizable buttons that are mapped by default by DL Buttons. Also, they can be set as wakeup buttons:

| DL Buttons            |   |       |        |
|-----------------------|---|-------|--------|
|                       |   |       |        |
| Enable DLButtons      |   |       |        |
|                       |   |       |        |
| 1. Select a button:   |   |       |        |
| Scan                  |   | New   | Delete |
| 2. Assign a function: |   |       |        |
| Bar Code              |   | 🖌 Wak | eup    |
| Configuration         | 0 |       |        |
| Application:          |   |       |        |
|                       |   |       |        |
| Arguments:            |   |       |        |
| ligamento             |   |       |        |
|                       |   |       |        |
|                       |   |       |        |
|                       |   |       |        |
|                       |   |       | 6      |

| TRIGGERS       | AVAILABLE FUNCTIONS                      |
|----------------|------------------------------------------|
| Scan           |                                          |
| Pistol Trigger | Bar Code function activates the scanner. |

# 4.6.5 Application Switcher

4

The application switcher provides the same functionality as the standard Windows® Alt+Tab function. This allows the user to switch between the various open applications.

The application switcher can be activated via an assigned shortcut key specified in the "DL Buttons" tab (refer to par. 4.6.3). When the assigned button is pressed, the dialog shown below will be displayed:

| Bluetooth Mai    |                | ¶x € @ 11:35 |
|------------------|----------------|--------------|
| Paired Devices ( | (tap to edit): |              |
|                  |                |              |
|                  |                |              |
|                  |                |              |
| 2 🖾              |                |              |
| Bluetooth        | Manager        |              |
|                  |                | 10           |
| Printer          | Serial         | All          |
| Connections Dis  | covery (Fet    | tings        |
|                  | covery set     |              |
|                  | $\blacksquare$ | UK           |

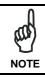

The <Esc> key can be used to close the Application Switcher.

Press the assigned button to open the application switcher. Press the assigned button to cycle through the running applications when the dialog is open. Press <Enter> to switch to the selected application or <Esc> to close the application switcher.

### 4.6.6 Wireless Communications

The Wireless Manager application is a sort of 'Control Panel' for wireless connections. From here it is possible to turn on or off Bluetooth® and radio modules.

Open the Wireless Manager by tapping Start > Settings > Connections > Wireless Manager, or by tapping the connectivity icon on the taskbar and then tapping the "Wireless Manager" hypertext link (see par. 4.5.2). The following window will appear:

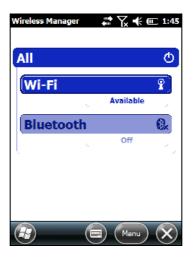

# Summit Client Utility (SCU)

4

Wireless networking has a customized control, Summit Client Utility (SCU). From the Start menu, tap: Summit > SCU:

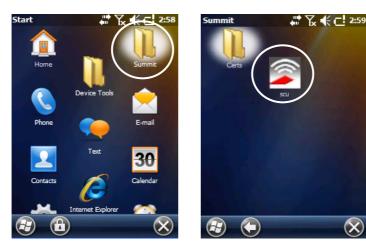

The SCU will open to the "Main" tab:

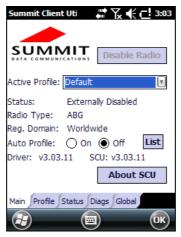

**Summit Client Utility** 

1. To create a new profile, tap the "Profile" tab:

| Summit Client Uti                             | 🐺 🏹 🕀 📑 3:05 |
|-----------------------------------------------|--------------|
| Edit<br>Profile: Default                      | spc          |
| New Rename                                    | Delete Scan  |
| Radio:                                        |              |
| SSID<br>Client Name<br>Power Save<br>Tx Power | tsunami      |
| Encryption:                                   | EAP Type:    |
| WPA2-PSK                                      | None 💽       |
| WEP keys/PSKs                                 | Credentials  |
| Save Changes:                                 | Commit       |
| Main Profile Status                           | Diags Global |
|                                               | ОК           |

Information about the wireless network can be entered directly in the profile tab or by pressing "Scan" when the desired network SSID is in range.

2. At the "Scan" screen, select the desired SSID:

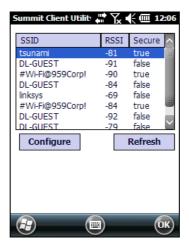

3. Tap the "Configure" button

4

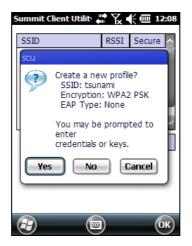

- 4. Follow the on-screen instructions to configure security parameters for your network. For more detailed settings specific to your installation please contact your wireless network administrator.
- 5. When finished, tap "Commit" to save your settings.

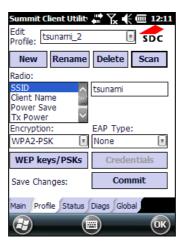

Return to the "Main" tab, if you have not previously selected "Commit" you will be prompted to save your changes.

At the "Main" tab select the profile you just created. If you used the "scan" button the desired profile will have the same name as the SSID.

| Summit Client Utility III Yx (III 12:14)                                                                                             |
|----------------------------------------------------------------------------------------------------|
| Active Profile: tsunami                                                                                                    |
| Status: Not Associated<br>Radio Type: ABG<br>Reg. Domain: Worldwide<br>Auto Profile: O On Off List<br>Driver: v3.03.11 SCU: v3.03.11 |
| About SCU                                                                                                    |
| Main Profile Status Diags Global                                                                                                    |

Use the "Status" tab to check connectivity to the network.

6.

7.

|                                  | 8 |
|----------------------------------|---|
| Profile: tsunami                 |   |
| Status: Not Associated           |   |
| Device Name: [Unnamed]           |   |
| IP:                              |   |
| MAC: 00.17.23.a0.d4.26           |   |
| AP Name: [Unknown]               |   |
| IP:                              |   |
| MAC::::                          |   |
| Beacon Period: DTIM:             |   |
| Connection Channel:              |   |
| Bit Rate: Mbps Tx Power: 0 mW    |   |
| Signal Strength: dBm             |   |
| Signal Quality: %                |   |
|                                  |   |
| Main Profile Status Diags Global |   |
|                                  | ) |

More detailed information about the applet for radio configuration can be found at <a href="http://www.summitdata.com/Documents/summit\_users\_guide\_3\_03.html">http://www.summitdata.com/Documents/summit\_users\_guide\_3\_03.html</a>.

# 4.6.7 Stylus Calibration

4

You might need to recalibrate the touch screen (i.e. when you attempt to select one item with the stylus, another item is erroneously selected).

To recalibrate the touch screen, complete the following steps:

- 1. Select Start > Settings > System > Screen to open the Screen Settings.
- 2. Tap Align Screen to open the Calibration screen shown in the figure below:

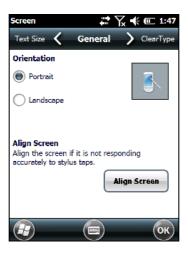

3. Carefully press and briefly hold stylus on the center of the target. Repeat as the target moves around the screen.

New calibration settings are persistently saved in Registry.

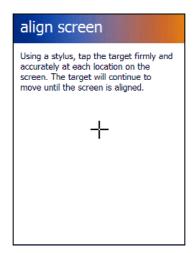

### **Startup Stylus Calibration**

When clean booting the terminal, a Welcome Wizard (with Stylus Calibration) comes up if valid calibration settings are not available.

Δ

## 4.6.8 Audio Settings

There are two applets that control volume: Audio and Volume & Sounds.

#### Audio

4

From the Start Menu, tap Settings > System > Audio:

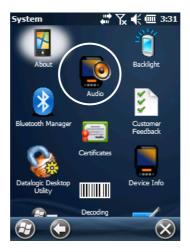

The audio control panel can be used to independently set the playback or recording volume for different types of audio inputs and outputs, such as a headset, powered mobile dock, or the internal speakers and microphone.

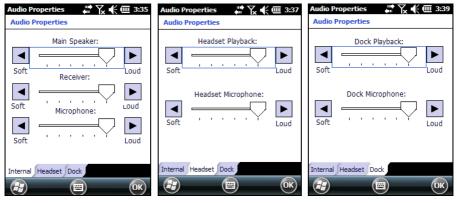

**Audio Windows** 

### **Sounds & Notifications**

Settings Trans Clack & Alarms Sounds & Nuctrications System Connections

From the Start Menu, tap Settings > Sounds and Notifications:

The Sounds & Notifications applet configures audio features of all speakers and headphones:

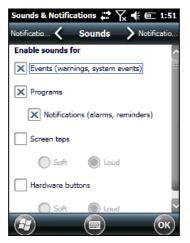

Sounds Tab

4

You can also set the volume of a paired Bluetooth® headset. Tap:

Start > Settings > System > Bluetooth Manager, select the Connections tab and then select the headset pairing in the Paired Devices list. The following window will appear:

| Bluetooth Manager 🕸 📫 🏹 📢 💼 3:24 |
|----------------------------------|
| Bluetooth Manager                |
| pride i de la                    |
| Pairing Info ok 🗙                |
| Name: Device 1                   |
| Address: C0:F8:DA:E5:C7:E8       |
| Service: Headset                 |
| Audio Settings                   |
| s Volume +                       |
| Reconnect Delete                 |
| 🕢 🗐 ОК                           |

## 4.7 CONNECTING TO OTHER COMPUTERS

There is more than one way to connect the Skorpio X3 to a host PC running Windows. Each requires specific connections in order to function properly.

### 4.7.1 Windows Mobile® Device Center

The desktop application Windows Mobile® Device Center gives you the ability to synchronize information between a desktop computer and your Skorpio X3. Synchronization compares the data on the Skorpio X3 with that on the desktop computer and updates both with the most recent information.

Windows Mobile® Device Center can be downloaded from Microsoft website <u>www.microsoft.com</u>. It is only compatible with Windows Vista and Windows 7; if you run Windows XP or earlier, you have to download Microsoft ActiveSync.

You can establish a connection to your Skorpio X3 through the following interfaces:

- USB either directly or through the Single Dock
- RS232 either directly or through the Single Dock
- Bluetooth® (see par. 4.7.2)

To establish a partnership between the Skorpio X3 and a host PC, start Windows Mobile® Device Center and follow the steps below:

- 1. Connect the Skorpio X3 to the host PC. Windows Mobile® Device Center configures itself and then opens.
- 2. On the license agreement screen, click Accept.
- 3. On the Windows Mobile® Device Center's Home screen, click Set up your device.
- 4. Select the information types that you want to synchronize, then click Next.
- 5. Enter a device name and click Set Up.

When you finish the setup wizard, Windows Mobile® Device Center synchronizes the mobile computer automatically. Microsoft® Office Outlook® emails and other information will appear on your device after synchronization.

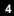

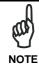

When a microSD card is inserted, Skorpio X3 allows a mass storage data connection to a host PC. This functionality can be enabled through the Control Panel. When doing so, the microSD card is not available to the Skorpio X3. An ActiveSync connection is not possible when this feature is enabled.

## 4.7.2 Bluetooth® Manager Device Setup

### Using the Skorpio X3 to connect to another device

To create a Bluetooth® pairing between your device and another device that has Bluetooth® capabilities, ensure that the two devices are turned on, discoverable, and within close range.

1. Open the Bluetooth® control panel by tapping Start > Settings > System > Bluetooth Manager:

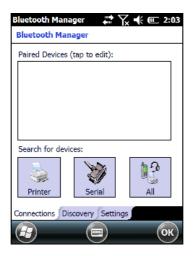

 Search for available Bluetooth® devices by tapping the button for the type of device you want (Printer, Serial or All) or tap the Discovery tab and then tap the Discover button to skip this step. The Skorpio X3 will search for Bluetooth® devices within range.

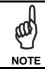

If you attempt to set up a connection when the Bluetooth® radio is disabled, you will receive a message reminding you that the radio is turned off, and asking if you want to turn it on. Tap Yes if you need to enable the Bluetooth® radio.

3. Once searching is complete, Bluetooth® devices will be displayed in the Discovery tab. You can set up a connection to a device in the list by selecting the device and then tapping the 'Connect' button:

| <b>Bluetooth Manager</b>      | 📫 🏹 帐 💷 2:26                                                |
|-------------------------------|-------------------------------------------------------------|
| Bluetooth Manager             |                                                             |
| Discovered Devices:           |                                                             |
| Name                          | Address                                                     |
| Unknown<br>Unknown<br>Unknown | 3C:74:37:AE:92:C6<br>00:02:72:03:82:F5<br>A8:6A:6F:52:C8:4F |
| Discover                      | Stop                                                        |
| Connections Discover          | y Settings                                                  |
|                               | ОК                                                          |

To create a pairing:

4

1. Select a service:

| Bluetooth Manager | <b>*</b>    | ₩ 💷      | 5:04   |
|-------------------|-------------|----------|--------|
| Bluetooth Manager |             |          |        |
| Create Pairing    |             | ok       | ×      |
| Name: Device 1    |             |          |        |
| Select a service: |             |          |        |
| Modem             |             |          | $\neg$ |
| 🍓 Printer         |             |          |        |
| Serial            |             |          |        |
| OPP               |             |          |        |
| ActiveSync        |             |          |        |
| Virtual Port:     | <b>[v</b> ] |          |        |
| Encryption        | Autho       | enticate |        |
|                   |             |          | ок     |

2. Configure any encryption, authentication, or virtual port options required by the service selected.

| Icon    | Service                                     |
|---------|---------------------------------------------|
|         | Dialup Networking                           |
| 4       | Printer                                     |
| Ţ       | Object Push (OPP) or Object Exchange (OBEX) |
| 0       | ActiveSync                                  |
|         | Human Interface Device (HID) - Keyboard     |
|         | Serial                                      |
| 4       | Personal Area Network (PAN)                 |
|         | Modem                                       |
| Ŀ       | Headset                                     |
| <b></b> | Handsfree                                   |

Virtual Port allows you to specify the incoming port, which is used to communicate serially with an incoming device just as if it were a physical COM port. This option is available only if you have selected a Printer or Serial service.

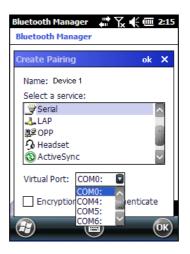

You can also select Encrypt or Authenticate from the Bluetooth® control panel to apply or modify those settings.

1. To require Authentication, check the checkbox, then tap OK.

| Bluetooth Manager 🛛 🗱 🏹 帐 💷 5<br>Bluetooth Manager | :08 |
|----------------------------------------------------|-----|
| Create Pairing ok                                  | ×   |
| Name: Device 1                                     |     |
| Select a service:                                  |     |
| Andem 🖘                                            | 1   |
| la Printer                                         |     |
| Serial                                             |     |
| OPP                                                |     |
| @ ActiveSync                                       |     |
| Virtual Port:                                      |     |
| Encryption Authenticate                            |     |
|                                                    | K)  |

2. If required, the Authentication Request dialog will then open, requesting that you enter a PIN. Use the Input Panel or the keyboard to type the PIN.

|                                             | :15 |
|---------------------------------------------|-----|
| Authentication Request 🛛 ok 🗙               |     |
| Enter a PIN to authenticate the connection. | X   |
| Name: Device 1                              |     |
| Address: A8:6A:6F:52:C8:4F                  | ן ר |
| Enter PIN:                                  |     |
| OPP                                         |     |
| 123 1 2 3 4 5 6 7 8 9 0 - =                 | •   |
| Tab q w e r t y u i o p [                   | Τ   |
| CAP a s d f g h j k l ;                     | Ī   |
| 5hift z x c v b n m , . /                   | Ŧ   |
| Ctl áü ` \                                  | Ē.  |
|                                             | K)  |

3. Tap OK to complete.

The dialog will also appear when an Authentication request is received from another device.

Once you have set up a Pairing, you can view the settings by double-tapping its name in the Connections tab. Tap the arrow to change the Virtual Port, or Delete to remove the device pairing. Tap Sync to initiate a Sync (available only if the service is an ActiveSync connection).

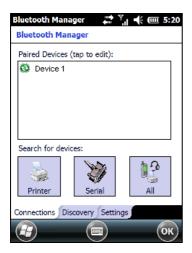

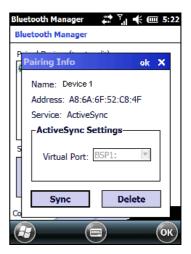

## Using your device to connect to the Skorpio X3

4

Before turning on Bluetooth®, ensure that the two devices are within close range and that both Bluetooth® -enabled devices are discoverable.

1. Tap Start > Settings > System > Bluetooth Manager to open the Bluetooth® control panel.

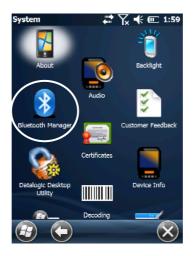

2. Tap Settings. The Settings tab allows you to enable or disable the Bluetooth® radio and specify settings for Incoming Connections.

 Select or clear the "Enable Bluetooth Radio" check box. If you're going to be attaching a serial device (i.e. a scanner) to the Skorpio X3, use the Port control to select a virtual COM port to use for the connection.

| Bluetooth Manager 🛛 🛱 🏹 帐 💷 2:00 |
|----------------------------------|
| Bluetooth Manager                |
| Enable Bluetooth Radio           |
| Incoming Connection              |
| Encrypt Incoming Connections     |
| Authenticate                     |
| PIN:                             |
| Port: None                       |
| Find Me Apply Info               |
| Connections Discovery Settings   |
| 🕢 🗐 ОК                           |

4. Tap 'Find Me' if you want to make the Skorpio X3 visible to other Bluetooth® devices for 60 seconds, allowing them to set up a connection.

| Bluetooth | 1 Manager 🛛 🛟 🏹 帐 💷 2:02    |
|-----------|-----------------------------|
| Bluetoot  | h Manager                   |
| 🖌 Enab    | le Bluetooth Radio          |
| [Incomin  | g Connection                |
| E         | ncrypt Incoming Connections |
|           | Find Me ok                  |
| PIN:      | Discoverable                |
| Port:     | for 60 Seconds              |
|           |                             |
| Find M    | 1e Apply Info               |
| Connectio | ns Discovery Settings       |
| æ         | С                           |

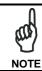

4

By default, Bluetooth® is turned off. If you turn it on, and then turn off your device, Bluetooth® also turns off. When you turn on your device again, Bluetooth® turns on automatically.

## 4.8 DATALOGIC FIRMWARE UTILITY

The Datalogic devices are equipped with a field upgradeable firmware mechanism. Firmware updates are available on the Datalogic website: <u>http://www.datalogic.com/eng/support-services/automatic-data-</u> <u>capture/downloads/software-utilities-sw-2.html</u>.

After you have downloaded the desired update, there are several ways you can update the firmware on your device.

- Use Wavelink Avalanche<sup>™</sup> if you have multiple Datalogic devices to update. For more information refer to the dedicated section of the Wavelink website: <u>http://www.wavelink.com/Datalogic-device-downloads</u>.
- If Wavelink Avalanche<sup>™</sup> is not available or you have only a few Datalogic devices to update, use the Datalogic Firmware Utility (DFU), described below, to install or update the firmware using an ActiveSync connection.

The following sections provide procedures for the retrieval and installation of the most current firmware image onto a Datalogic device.

### 4.8.1 Retrieving a Firmware Image Update

The following instructions use Internet Explorer to retrieve the most current firmware image.

- 1. Launch Internet Explorer on your PC and navigate to the Datalogic website.
- 2. Navigate to the Downloads section of the website.
- 3. Using the device selection fields, select the file you want to download, then click Save to begin copying the files to your local machine (or local network location).

#### 4

# 4.8.2 Installing DFU on the Host PC

Datalogic Firmware Utility (DFU) provides administrators with a field upgrade mechanism. You must have Microsoft® ActiveSync (for Windows XP devices) or Windows Mobile® Device Center (for Windows 7 and Vista devices) already loaded and running on the host PC to use DFU. Refer to par. 4.7.1 for more information about Windows Mobile® Device Center.

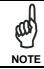

Prior to installing, you must remove any previous versions of DFU installed on the host PC.

To install the Datalogic Firmware Utility, complete the following steps on the PC:

- 1. Go to the Datalogic website and download the most current version of the Datalogic Firmware Utility. Unzip the file, then double-click to run DFU\_Setup. exe.
- 2. Click OK to continue once you have removed previous versions of DFU.
- 3. The Welcome to DFU Setup Program screen opens.
  - Please exit all Windows applications before running this installer.
  - Click Next to continue the Setup.
- 4. Follow the onscreen instructions to complete the installation.

### 4.8.3 Updating the Firmware

After copying the firmware image to the host PC (see par. 4.10.1) and installing DFU (see par. 4.8.2), you can upgrade the firmware on your Datalogic device.

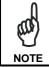

The following steps require that you have already established an ActiveSync or Windows Mobile® Device Center connection between the host computer and the Datalogic device.

- 1. Go to Start > Programs > Datalogic > DFU > Datalogic Firmware Utility.
- Verify that ActiveSync is selected by clicking Communications > WMDC/ ActiveSync.
- 3. Click browse (...) and navigate to the location where you saved the firmware file for your terminal.

| 🕅 Datalogic Firmware Utility                                                                                                    |                    |                 |                    |
|----------------------------------------------------------------------------------------------------|--------------------|-----------------|--------------------|
| Eile Communications Help                                                                                                    |                    |                 |                    |
| Firmware Image to Install                                                                                                    |                    | Firmware Image  | e in Device        |
| Model:                                                                                                    | Skorpio X3         | Model:          | Skorpio X3         |
| OS Type:                                                                                                    | Windows Mobile     | OS Type:        | Windows Mobile     |
| Version:                                                                                                    | 1.70.000           | Version:        | 1.65.053           |
| Language:                                                                                                    | World Wide English | Language:       | World Wide English |
| Keyboard:                                                                                                    | none               | Keyboard:       | none               |
| C:\Images\diskEng.wmg                                                                                                    |                    |                 | Query Device       |
| Status:<br>Communications: ActiveSync<br>Terminate Action: Reboot<br>Patch Condition: If Newer<br>Verbose: False<br>C:\Images\diskEng.wmg<br>Load image file: Success |                    | Block Progress: | Abort              |

- 4. Select the current \*.out file and click Open.
- 5. Click Update.
- 6. DFU will compare the selected firmware image with the firmware already loaded on the device; if the image is compatible with the connected device, DFU will proceed to update the firmware image on your device.
- 7. After the firmware of your device has been updated, DFU will automatically perform a warm reset of the device.

# 4.9 DATALOGIC CONFIGURATION UTILITY

4

Datalogic Configuration Utility (DCU) is a Datalogic Windows-based utility tool allowing the uploading, modifying and downloading of the configuration of a Datalogic device. Configuration settings include Scanner, Control Panel, and Datalogic Desktop Utility (DDU). The DCU installer is downloadable from the Datalogic website (http://www.datalogic.com/eng/support-services/automatic-data-capture/downloads/software-utilities-sw-2.html).

DCU functions in both direct (with an ActiveSync connection) and indirect (with Wavelink Avalanche<sup>TM</sup>) modes.

In direct mode, connect a device through ActiveSync and then click on the Get from Device icon to receive the device's current configuration.

Once loaded, the Configuration Tree (on the left side of the window) is used to navigate the device's configuration. The right side of the window is a work area where the values of different parameters may be set for each branch of the configuration tree. Click on the parameter group branch to open it and inspect the parameters you wish to modify.

After altering the device's configuration, the new configuration can be sent to the terminal by clicking on the Send to Device icon.

Reference the Wavelink Avalanche<sup>™</sup> documentation on the Wavelink website (<u>www.wavelink.com/Datalogic-device-downloads</u>) for a description of indirect mode for DCU, which will allow you to update the configuration of multiple devices simultaneously over Wi-Fi.

# 4.10 DATALOGIC DESKTOP UTILITY

Datalogic Desktop Utility (DDU) allows administrators to configure Windows<sup>®</sup> CE and Embedded Handheld devices to control individual user access. This includes the ability to:

- Prevent users from changing your device OS settings.
- Use the Application Selector to replace the desktop with a selection of authorized applications.
- Restrict user access in Internet Explorer.
- Set up configuration and customized error recovery mechanisms.
- Create quick access hot keys and configure trigger actions.

To open DDU for the first time, tap Start > Settings > System > and then tap the icon for "Datalogic Desktop Utility".

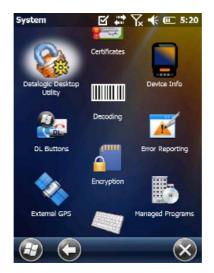

You can also open DDU by pressing the appropriate key shortcut. The default is "Alt + 6".

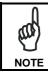

The key combination can be changed by using DL Buttons to redefine the association for specific keys (such as <F1>-<F10>). See par.4.6.3. for more information.

# 4.10.1 Administrative Options (Admin tab)

4

When you open the DDU control panel, the "Admin" tab appears.

| Datalogic Deskt 🗊 🖑 🦕 🕊 🔟 10:33<br>☑ Enable Datalogic Desktop                                      |
|----------------------------------------------------------------------------------------------------|
| Enter password:                                                                                    |
| No. 100 100                                                                                        |
| Re-enter password:                                                                                 |
| ale ale ale                                                                                        |
| Set Password                                                                                       |
| Set Defaults                                                                                       |
| Note: Characters used in a password<br>should not be defined in DL Buttons.<br>Version: 3. 1. 0. 0 |
| Admin LockedWeb Status Win AppSelect                                                               |
| <b>E OK</b>                                                                                        |

| COMMAND                  | DESCRIPTION                                                                                                    |
|--------------------------|----------------------------------------------------------------------------------------------------|
| Enable Datalogic Desktop | Select/tap this checkbox to activate the DDU functions such as Windows Access Restrictions and Application Selector.                                                                                       |
| Enter Password           | Enter a password in the text box. This allows the user to specify a password when this utility is launched. By default the password is "1234". A password can consist of all standard keyboard characters. |
| Re-Enter Password        | Carefully re-enter the password in the second text box.                                                                                                    |
| Set Password             | Select/tap "Set Password" to enable the password.                                                                                                    |
|                          | To change or remove the password, enter a new value, re-enter the new value, and select/tap "Set Password".                                                                                                |
| Set Defaults             | Select/tap "Set Defaults" to reset the default values of<br>all the functions on all the tabs. After you select this<br>option, you will receive a prompt to verify this selection.                        |

### Setting a Password

To set a password:

1. Enter a password in the field. This allows the user to specify a password when this utility is launched. By default the password is "1234".

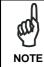

Be sure to record the Password for future reference.

- 2. Re-enter the password in the second field.
- 3. Select/tap "Set Password" to enable the password.
- 4. Select/tap "OK" to close the "Set Password Confirmation" dialog.

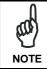

You must select/tap "Set Password" prior to exiting DDU in order to store and activate your new password. It is not necessary to select "Enable Datalogic Desktop".

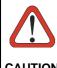

If you select/tap "Set Defaults" it will remove all custom settings and restore all the factory default settings, except a previously set password.

CAUTION

#### **Changing a Password**

To change to a new password:

- Enter a new value in the "Enter Password field". 1
- 2 Re-enter the new value in the "Re-enter Password" field.
- 3. Select/tap "Set Password".

## **Removing a Password**

To remove a password:

4

- 1. Enter blanks in both "Password" fields.
- 2. Select/tap "Set Password".

### **Password Request Dialog Box**

Once the password is set, the next time you open the "Datalogic Desktop Utility", the DDU Password dialog box opens.

This dialog box will only open if a password was defined.

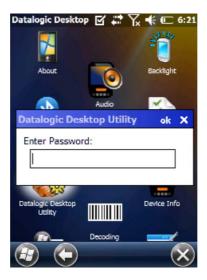

- Type in your password using either the keypad on the unit, or using the stylus on the soft input panel (SIP).
   If you enter an incorrect password, the system will prompt you to input the correct one.
- 2. Select/tap "OK" to verify the password. Or tap "X" to cancel.

## 4.10.2 Locked Web Browser Options (LockedWeb tab)

Tap the LockedWeb tab to access the Locked Web Browser Configuration.

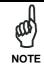

Locked Web Browser is disabled by default. To enable, go to "Advanced settings" on the next page for more information.

For additional information about Locked Web Browser commands and metatags, see section 4.12, "Locked Web Browser".

### **Error Page Redirection**

Use the Error Redirection option to provide customized recovery from common errors. When an error occurs, the browser can redirect access to a specified error page with instructions on how to recover from the problem.

| Datalogic Deskt 🗊 🖨 🏹 🗲 💷 10:56      |
|--------------------------------------|
| Error redirection                    |
| (400) Invalid Syntax 💽               |
| Error page:                          |
|                                      |
| 🗌 Full screen 🖌 Trap keys            |
| Status icons 🔽 Exit password         |
| Browser home page:                   |
| file://\Windows\DLM_default          |
| Advanced                             |
| Admin LockedWeb Status Win AppSelect |
| <b>E OK</b>                          |

Locked Web Configuration Tab

| Error Redirection options |                                                                                                    |  |
|---------------------------|----------------------------------------------------------------------------------------------------|--|
| Error Type                | The "Error Type" pull-down list displays available Error Types:                                                                                                    |  |
|                           | (400) Invalid Syntax, (403) Request Forbidden, (404) Object Not<br>Found, (406) No Response Format, (410) Page Doesn't Exist, (500)<br>Internal Server Error, (501) Server Can't Do That, Generic Error,<br>Network Disconnected |  |
| Error Page                | Edit this textbox to associate a website or html file with the specified error.                                                                                                    |  |
| Other option              | S                                                                                                    |  |
| Full Screen               | Set the web browser in full screen mode. This is the only option available for Windows Mobile.                                                                                                    |  |
| Status Icon               | Enable or disable the status icons view (see par. 4.10.3). The status icons can be configured on the Status tab of DDU.                                                                                                    |  |
| Trap Keys                 | When checked:                                                                                                    |  |
|                           | <ul> <li>all key presses will be trapped by the Locked Web Browser to<br/>prevent the user from accessing unsafe parts of the system. For<br/>example, pressing Ctrl+O to Open a File will not work;</li> </ul>                  |  |
|                           | <ul> <li>safe key presses (e.g. Alpha numeric) will still get processed by the<br/>Locked Web Browser as normal. For example entering a number in<br/>a text field on a web page;</li> </ul>                                     |  |
|                           | - DL Buttons keys will not work in the LockedWeb Browser;                                                                                                    |  |
|                           | <ul> <li>all Locked Web Browser command keys will work (e.g. Ctrl+0 to<br/>exit).</li> </ul>                                                                                                    |  |
|                           | - When unchecked:                                                                                                    |  |
|                           | <ul> <li>all keys will be processed normally by the system and the browser;</li> </ul>                                                                                                    |  |
|                           | <ul> <li>DL Buttons keys will work normally;</li> </ul>                                                                                                    |  |
|                           | <ul> <li>all Locked Web Browser command keys will work (e.g. Ctrl+0 to<br/>exit).</li> </ul>                                                                                                    |  |
| Exit<br>Password          | When checked, a password will be required before the Locked Web Browser can exit. This password is different than the DDU exit password, with a default value of "0000", and can be changed in the "Advanced" settings.          |  |
| Browser<br>Home Page      | This sets the Internet Explorer home page, regardless of the enable state of the Locked Web Browser.                                                                                                    |  |
| Advanced                  | Pressing this button will launch a dialog used to enable Locked Web<br>Browser and to configure Advanced settings.                                                                                                    |  |

## **Advanced settings**

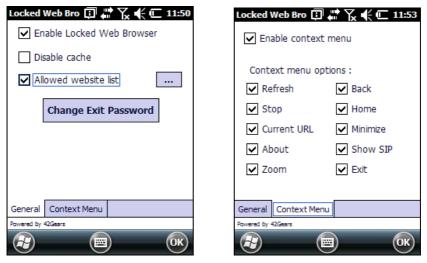

**General Tab** 

**Context Menu** 

| Advanced Locke               | Advanced Locked Web Browser options                                                                                                    |  |  |
|------------------------------|----------------------------------------------------------------------------------------------------|--|--|
| General                      |                                                                                                    |  |  |
| Enable Locked<br>Web Browser | When checked, enables the Locked Web Browser when Internet Explorer is launched.                                                                                                    |  |  |
| Disable Cache                | Prevents the browser from loading the local intranet page from cache instead of navigating to the "Network Disconnected" error redirection page.                                                                 |  |  |
| Allowed Website<br>List      | URLs in the Allowed Website list (accessed by the "" button).                                                                                                    |  |  |
|                              | The following dialog appears:                                                                                                    |  |  |
|                              | Allowed Websit∉ 🗊 🖏 אר אר ביים באר ביים באר אר אר באר באר באר באר באר באר באר ב                                                                                                    |  |  |
|                              | file://\Windows\default.com                                                                                                    |  |  |
|                              |                                                                                                    |  |  |
|                              | Remove Update                                                                                                    |  |  |
|                              |                                                                                                    |  |  |
|                              | Allowed Website List                                                                                                    |  |  |
|                              | Click the "Add" button to add allowed URLs to the white list. Other<br>sites will be restricted when the option is enabled. Domain names<br>must be exactly specified.                                           |  |  |
| Change Exit<br>Password      | Pressing this button brings up a dialog which allows the user to<br>change the password required to exit the Locked Web Browser<br>(when the "Exit password" option is selected on the LockedWeb<br>tab in DDU). |  |  |

| Context Menu           |                                                                                                    |
|------------------------|----------------------------------------------------------------------------------------------------|
| Enable Context<br>Menu | Enables the context menu accessed by a touch screen press in the Locked Web Browser.                                                                                                    |
| Refresh                | Adds a "Refresh" item to the Locked Web Browser context menu. Selecting the "Refresh" item refreshes the web page.                                                                            |
| Stop                   | Adds a "Stop" item to the Locked Web Browser context menu. Selecting during navigation stops the downloading of a page.                                                                       |
| Current URL            | Adds a "Current URL" item to the Locked Web Browser context menu. Selecting the item pops up a dialog displaying the URL for the current web page.                                            |
| About                  | Adds an "About" item to the Locked Web Browser context menu.<br>Selecting the "About" item pops up the "About" dialog.                                                                        |
| Zoom                   | (WEHH only) Adds a "Zoom" item to the Locked Web Browser context menu. Selecting the item brings up the IE Zoom Tool.                                                                         |
| Back                   | Adds a "Back" item to the Locked Web Browser context menu.<br>Selecting the "Back" item performs a navigation to the previous<br>page.                                                        |
| Home                   | Adds a "Home" item to the Locked Web Browser context menu.<br>Selecting the "Home" item navigates to the IE home page.                                                                        |
| Minimize               | Adds a "Minimize" item to the Locked Web Browser context menu.<br>Selecting the item minimizes the Locked Web Browser and allows<br>access to other programs.                                 |
| Show SIP               | Adds a "Show SIP" item to the Locked Web Browser context<br>menu. Selecting the "Show SIP" item toggles the show state of<br>the SIP.                                                         |
| Exit                   | Adds an "Exit" item to the Locked Web Browser context menu.<br>Selecting the item exits the Locked Web Browser with an optional<br>password (set in the Locked Web Browser Advanced options). |

## 4.10.3 Status Icons Options (Status Tab)

Tap the "Status" tab to access the Status Icons option. You can configure the view of some status icons that are used in "LockedWeb" and in "Application Selector" to display the status of: wi-fi radio, battery and GSM.

| Datalogic Deskto 🗊 🖨 🏹 🗲 📑 2      | :09 |
|-----------------------------------|-----|
| Icon size: 100%                   |     |
| [Icon locations                   |     |
| Wi-Fi: Lower left                 |     |
| Battery: Lower left               |     |
| GSM: Lower left                   |     |
|                                   |     |
| Admin LockedWeb Status Win AppSel | ect |
|                                   | K)  |

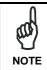

4

The GSM status icon feature is available only on devices that support GSM.

| Status Icons Options     |                                                      |  |
|--------------------------|------------------------------------------------------|--|
| Set Status Icon Defaults | Restores the status icons' factory settings.         |  |
| Icon Size                | Sets the status icons' size.                         |  |
| Icon Location            | Selects the preferred location for each status icon. |  |

### 4.10.4 Windows Controls

Select/tap the "Win" (Windows Controls) tab to access the Windows Controls option. Use Windows controls to allow or restrict access to Windows system functions.

You can disable normal Windows functions such as the taskbar, leaving nothing but a blank workspace. This allows applications to be run in full screen mode and prevents users from accidental or unauthorized use of the taskbar, Internet Explorer, and any other resident applications.

| Datalogic Deskto 🗊 🖨 🏹 📢 📑 2:13         |  |  |
|-----------------------------------------|--|--|
| _ Taskbar                               |  |  |
| Taskbar enabled                         |  |  |
| AutoSIP enabled     Scroll bars enabled |  |  |
| Hide Start button                       |  |  |
| ✓ Windows Wi-Fi error dialog            |  |  |
| Note: Changes require a device reboot.  |  |  |
| Admin LockedWeb Status Win AppSelect    |  |  |
|                                         |  |  |

| Windows Controls          |                                                                                                    |  |
|---------------------------|----------------------------------------------------------------------------------------------------|--|
| Taskbar Enabled           | Select/tap "Taskbar Enabled" to specify whether the taskbar is accessible.                                                                                                    |  |
| AutoSIP Enabled           | Enables the AutoSIP Windows feature.                                                                                                    |  |
| Scroll Bars Enabled       | This control only take effects in WebAppLock.                                                                                                    |  |
|                           | When checked, displays horizontal and vertical scroll<br>bars to help view large web pages which do not fit the<br>screen. When unckecked, those scrolls will not be<br>present.                                                                                                    |  |
| Hide Start Button         | Select/tap "Hide Start Button" to specify whether the Start Button is displayed or not. This option works only when "Task Bar Enabled" is checked.                                                                                                    |  |
| Windows Wifi Error Dialog | This control only takes effects in WebAppLock and Internet Explorer.                                                                                                    |  |
|                           | When checked, the device will display a warning<br>dialog when the WiFi connected device moves out of<br>range of an access point and the user attempts to<br>navigate to a web page. This dialog box allows the<br>user to reconfigure the wifi on the device.                                                  |  |
|                           | When unchecked, that dialog box will not appear and<br>the "Network Disconnected" error page redirection is<br>used to prevent users from reconfiguring the wifi on<br>the device. Tap the "WebAppLock Configuration Tab"<br>to configure the "Network Disconnected" error page<br>redirection (see par 4.10.2). |  |

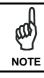

Changes require a device reboot.

# 4.10.5 AppSelector Options (AppSelect tab)

Tap the Application Selector ("AppSelect" Tab) to edit, add, or delete applications for the application selector.

| Datalogic Deskto 🗊 🖨 🏹 📢 📑 7:03      |                  |     |
|--------------------------------------|------------------|-----|
| Enable Application Selector          |                  |     |
| Show st                              | tatus icons      |     |
| Authorize                            | ed applications— |     |
| Title                                | Executable       | Arg |
|                                      |                  |     |
|                                      |                  |     |
|                                      |                  |     |
|                                      |                  |     |
|                                      |                  |     |
|                                      |                  |     |
| New Edit Del Up Down                 |                  |     |
| Admin LockedWeb Status Win AppSelect |                  |     |
|                                      |                  | ОК  |

| Application Selector Options |                                                                                                    |  |
|------------------------------|----------------------------------------------------------------------------------------------------|--|
| Enable Application Selector  | Select/tap "Enable Application Selector" to<br>enable/disable the application selector. When<br>enabled, the Application Selector replaces the<br>desktop and allows only authorized use of<br>applications. |  |
| Show status icons            | Enable or disable the status icons view (see par. 4.10.3). The status icons can be configured on the Status tab of DDU.                                                                                      |  |
| Authorized Applications      | Displays a list of applications that the user may access.                                                                                                    |  |

| Application Selector Commands |                                                                                       |  |
|-------------------------------|---------------------------------------------------------------------------------------|--|
| New                           | Select/tap "New" to create a new application entry.                                   |  |
| Edit                          | Select/tap "Edit" to edit the selected entry.                                         |  |
| Del                           | Select/tap "Del" to delete the selected entry.                                        |  |
| Up/Down                       | Select/tap "Up/Down" to move an entry up or down in the Authorized Applications list. |  |

# **Add Applications**

The "Add Application" dialog opens when you tap either "New" or "Edit". From the "Add Application" dialog the administrator can configure and/or add/change a new application entry in the list.

Applications with the "Run Application at Startup" option enabled will start automatically when the Application Selector starts up.

| Datalogic Deskto   | 🗊 🖨 🏹 📢 🔁 8:53 |
|--------------------|----------------|
| Edit Application   | ok X           |
| Application title: | Locked Web     |
| Executable:        | \Windows\Web   |
| Arguments:         |                |
| Icon file:         |                |
| Run applicatio     | on at startup  |
| Delay (seco        | nds):          |
| Password:          |                |
|                    |                |

| COMMAND           | DESCRIPTION                                                                                                    |
|-------------------|----------------------------------------------------------------------------------------------------|
| Application Title | Type the name of the application in this textbox in the way you wish it to appear for the user.                                |
| Executable        | Displays the path for the executable file which you want to run.                                                               |
| Browse            | Select/tap to browse for the desired executable file.<br>The results of this search are placed in the "Executable"<br>textbox. |
| Arguments         | Type any command line arguments to be used when an application is executed.                                                    |

| COMMAND                    | DESCRIPTION                                                                                                    |  |
|----------------------------|----------------------------------------------------------------------------------------------------|--|
| Icon File                  | Displays the path/link to the desired icon file.                                                                                                    |  |
| Browse                     | Select/tap to browse for the desired icon file. The results of this search are placed in the "Icon File" textbox.                                                                                  |  |
| Run Application at Startup | Select/tap this box to force this application to auto start<br>when the Application Selector starts up. Applications<br>will be started in the order listed in the authorized<br>application list. |  |
| Delay                      | Enter a delay duration in seconds in the combo box.<br>This option delays auto start of application(s) to allow<br>drivers to load prior to starting applications.                                 |  |
| ОК                         | Select/tap "OK" to add/save changes.                                                                                                    |  |
| Х                          | Select/tap "X" to cancel the creation of this entry.                                                                                                    |  |

# 4.11 APPSELECTOR (APPLICATION SELECTOR)

The Application Selector is an application that allows a device to run in kiosk mode.

The administrator can choose for the user to have access to the desktop or not. The Application Selector can replace the desktop and limit the user to the specified list of applications.

By default, the Application Selector comes with the LockedWeb preset.

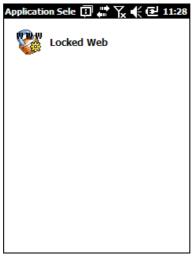

**Application Selector** 

The administrator can customize this list as shown in chapter 4.10.5. To run an application, tap on its name.

Additionally, the page template can be modified to display a different background. Contact your Datalogic representative for more information on this feature.

To exit from Application Selector, press ALT + 6, uncheck the 'Enable Application Selector' check box on the AppSelect tab and press OK to exit DDU.

# 4.12 LOCKED WEB BROWSER

The Locked Web Browser is a web browser helper object for Internet Explorer. It allows an administrator to define a restricted internet usage environment. Once in the restricted environment, a password is required to exit. This means users can only access web applications and websites set by the administrator.

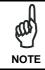

4

Configuration is set up through the DDU control panel. See section 4.10.2 for more information.

 Home
 Ctrl+7

 Refresh
 Ctrl+8

 Cancel
 Ctrl+9

 Exit
 Ctrl+0

 Font
 Size +

 Font
 Size 

If the taskbar has been disabled, the Settings menu is not displayed. However, the user can still navigate within the web application by using the following keyboard shortcuts:

| Home    | Ctrl + 7 |
|---------|----------|
| Refresh | Ctrl + 8 |
| Cancel  | Ctrl + 9 |
| Exit    | Ctrl + 0 |

For firmware versions 1.60 and newer, the following command line arguments are supported:

- /E optional parameter which allows for Exit without entering a password
- **@URL** optional parameter which specifies a URL to use as a home page.
- /C optional parameter which disables the ctrl keys (including the one to exit).

# 4.12.1 Locked Web Browser Special Meta-tags

# **General Metatag Comments**

4

A metatag is a special HTML tag that stores information about a Web page but does not display in a Web browser. For example, metatags provide information such as the program used to create the page, a description of the page, and keywords relevant to the page.

As per the HTML specification, all metatags must be contained within a <head>  $\dots$  </head> tag set.

Also, the head tag set must be complete within the first 15K of the web page.

The Datalogic Locked Web Browser defines some special metatags that allow the web application to interact with the device:

In particular, the special metatags allow it to:

- enable/disable scan engine triggers
- enable/disable specific symbologies in the scan engine
- easily assign a key press to a javascript function.

Metatag settings of trigger enable, symbology enable, or DL\_Key assignments persist past the page in which they are loaded. The settings stay in effect until they are changed by another metatag.

### **Trigger Metatag**

DL\_Triggers – "Enable" or "Disable" all triggers

If the page contains this tag, the triggers are enabled or disabled, depending on the "content=" value.

Example:

<meta http-equiv="DL\_Triggers" content="Disable">

### GetSerialNumber Metatag

DL\_GetSerialNumber – Obtains the device serial number and sends it as an argument to a customer's javascript function.

Content – name of function to pass serial number to. Example: <meta http-equiv="DL\_GetSerialNumber" content="Javascript:CustomerFunction">

When a page with this metatag is loaded, the content should be a javascript function that receives one parameter, the serial number. An example would be function CustomerFunction(SerialNumber).

### Reboot - Warm boot device Metatag

DL\_Reboot - Warm boot device.

Content - "OnPageLoad" - Warm boot immediately upon page load.

Example:

<meta http-equiv="DL\_Reboot" content=" OnPageLoad ">

### **Exit Metatag**

DL\_Exit - Exit the Locked Web Browser.

Content – "OnPageLoad" – Exit immediately upon page load. If "Exit password" has been enabled in the Locked Web Browser options, the Exit password will be required before exit.

Example:

<meta http-equiv="DL\_ Exit " content=" OnPageLoad ">

### **Decoding Metatags:**

4

Each decoding metatag has a possible content of "Enable" or "Disable". The settings are valid for the entire page (enables/disables each symbology).

DL Code 39 DL\_Code\_128 DL Code I25 DL\_Code\_S25 DL Code M25 DL Code CODABAR DL Code 93 DL\_Code\_UPCA DL Code UPCE DL Code EAN13 DL\_Code\_EAN8 DL\_Code\_MSI DL Code MSR DL Code GS1 14 DL Code GS1 LIMIT DL\_Code\_GS1\_EXP DL\_Code\_PDF417 DL\_Code\_DATAMATRIX DL Code MAXICODE DL Code TRIOPTIC DL\_Code\_PHARMA39 DL\_Code\_RFID DL\_Code\_MICROPDF417 DL\_Code\_COMPOSITE DL\_Code\_QRCODE DL\_Code\_AZTEC DL\_Code\_POSTAL

Examples:

<meta http-equiv="DL\_Code\_39" content="Disable">

<meta http-equiv="DL\_Code\_I25" content="Enable">

### **Key press Metatags**

The key press metatags can be used to call JavaScript functions. They have the name structure: "DL\_Key\_xxx" where xxx is the VKey code.

Example:

<meta http-equiv="DL\_Key\_13" content="Javascript:CheckEnter();">

Assigning a key press via a DL\_Key metatag overrides its use on the page. For instance, when entering data in a text box a character assigned as a DL\_Key would not be entered in the text box. Instead, the javascript action would occur.

Refer to the Microsoft website to find the list of all the possible Vkey codes:

http://msdn.microsoft.com/en-us/library/bb431750.aspx http://msdn.microsoft.com/en-us/library/aa243025(VS.60).aspx

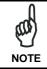

Because DL\_Keys persist past the page in which they were loaded, the DL\_Clear metatag is provided to clear the settings on subsequent page loads.

### **Scanning Metatags**

 $\mathsf{DL}\_\mathsf{Scan}$  – Captures scan results and sends barcode/tag value to a javascript function on the web page.

If the "content=" value is a javascript function the device will be taken out of keyboard wedge mode and start listening for scan events. A scanned barcode/tag result will be used as an argument to that javascript function which is then invoked.

If the "content=" value is "Wedge" then the device will stop listening for scanned event and enter keyboard wedge mode.

If the "content=" value is "Disable" then the device will stop listening for scanned events but not enter keyboard wedge mode.

Example:

<meta http-equiv="DL\_Scan" content="Javascript:ValidateInput()">

# 4.13 PAL AND PAL COMMUNICATOR

4

Pal is an easily customizable program that is ready-to-use for data entry needs.

Pal Communicator is a PC application that allows you to manage the data transfer between a host computer and mobile devices.

For further information refer to the Pal & Pal Communicator User's Guide, downloadable from our website. Use the following path: Support & Services > Automatic Data Capture > Software & Utilities > Utilities.

You can also click on the following link for direct access to the section "Software & Utilities": <u>www.datalogic.com/products\_updates</u>.

# 4.14 AUTOSTART

The AutoStart program provides three functions:

- Allows you to create a list of applications (with optional command line arguments) to run automatically prior to loading CAB files.
- Automatically reinstalls specified CAB files when the Skorpio X3 is cold booted.
- Allows you to create a list of applications (with optional command line arguments) to run automatically after loading CAB files.

AutoStart launches each time the Skorpio X3 is rebooted executing each line with the specified command line arguments. It will take into account any AutoStart options at the beginning of the line.

Upon a Cold Boot, AutoStart installs all the CAB files located in the \CAB folder. If the CAB folder does not exist, no CAB files will be installed.

AutoStart will then run the **Autostart.ini** from the \root directory, executing each line with the specified command line arguments. It will take into account any AutoStart options at the beginning of the line.

### 4.14.1 Installing CAB Files

Copy any CAB files you want to install into the \CAB folder. These CAB files will then be automatically in-stalled in alphabetical order the next time you start the device.

Λ

#### How AutoStart Uses Wceload 4.14.2

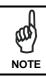

4

If you intend to create highly interactive installers, you should either install the CABs manually or review the section on "Interactive CAB Install" in this chapter ...

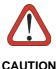

In certain environments. CAB files will be deleted after execution. To prevent the CAB file from being deleted, write protect the file before copying the file onto the device.

CAUTION

CAB files are installed by AutoStart using the Wceload.exe application. The following table shows available command line option:

| Option  | Description                                                                                                    |
|---------|----------------------------------------------------------------------------------------------------|
| /noui   | Specifies that you will not be prompted for any input during the installation. If the CAB file is signed, any responses will automatically be answered 'Yes.' If the CAB is unsigned, then any responses will be answered 'No.' |
| /silent | Suppresses dialog boxes during the installation.                                                                                                    |

Please refer to the Microsoft documentation on your device for further details on Wceload.exe.

### Sample:

\Windows\Wceload.exe /delete 1 /noui /silent "\CAB\<cab file>"

### 4.14.3 Interactive CAB Install

 If the CAB installer requires user interaction that must be performed during the AutoStart CAB installation process, you can specify a special file name to disable the silent mode installation. If this mode is specified, the CAB file will be installed with wceload without any command line arguments specified.

An example of what AutoStart would execute is: \Windows\Wceload.exe <cab file>

To force this mode of installation via AutoStart, rename the CAB file to include a '\_' character before the ".cab" extension of the file.

### Example:

"File.cab" should be renamed "File\_.cab" to force AutoStart to not install the CAB in silent mode. This specially-named CAB file should be placed in the AutoStart folder with other CAB files intended for installation on the next reboot.

### 4.14.4 Autostart.ini

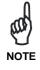

A file named 'PreAuto.ini' can also be created in addition to or instead of Autostart.ini. PreAuto.ini is executed before CAB files in the \Cab folder are installed. Autostart.ini is executed after CAB files in the \Cab folder are installed. The format for the PreAuto.ini is identical to that of Autostart.ini."

Autostart.ini is a text file that AutoStart will run upon startup of the Skorpio X3, and after any CAB files are installed. This file should be placed in the \root folder. AutoStart will run the Autostart.ini file on each reboot of the device.

### Line Formatting

Each line of the **Autostart.ini** can consist of Autostart options, an executable, and any command line arguments.

# < Autostart option(s)> <full path to executable> <command line arguments>

Sample:

- \windows\pword.exe \file.doc

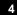

The following table breaks down the sample Autostart.ini line:

| Autostart option(s) | Full path to executable | Command line arguments |
|---------------------|-------------------------|------------------------|
| -                   | \windows\pword.exe      | \file.doc              |

Spaces must be placed between each component of the line in the Autostart.ini.

If the executable path is in a folder that contains spaces in the name, quotes are required to distinguish what the actual executable name is. The following is an example of this:

# "\Program Files\ScannerApp.exe" /run (valid) \Program Files\ScannerApp.exe /run (invalid)

The second line is an invalid line because there is no way to distinguish the executable from the argument.

# **AutoStart Options**

The table below shows options you can use when writing a line in the Autostart.ini file.

| Description                                                                                                    | Character          | Comments                                                                                                    |
|----------------------------------------------------------------------------------------------------|--------------------|----------------------------------------------------------------------------------------------------|
| Comment: This line will not be executed.                                                                              | ʻ#' OR ʻ ʻ (space) | This may only be used as the<br>first character of the line. If the<br>comment option is specified in<br>the options elsewhere, it is<br>ignored. |
| Do not wait on line completion:<br>This will cause the line to<br>execute and immediately move<br>onto the next line. | ·_;                |                                                                                                    |
| Query: Request user<br>confirmation when running the<br>executable.                                                   |                    | This will halt parsing the<br>Autostart.ini until the<br>confirmation is answered. This<br>is intended for debugging the<br>Autostart.ini file.   |
| Execute only on Cold Reset                                                                                            | , <b>і</b> ,       |                                                                                                    |
| Execute only after a warm boot                                                                                        | %                  |                                                                                                    |

Cold Reset Only: This will cause the line to execute only after a Cold Reset.

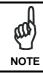

An empty line will be treated as a comment line.

# **Combining Options**

Autostart options can be combined together as shown in the following sample: **?-** \Windows\Pword.exe

This line would:

4

- Request confirmation before executing the line. The next line would not be processed before the confirmation is answered.
- Run the next line without waiting on the current line to complete execution.

# **Query Option**

The query option is intended for use when debugging the autostart.ini. When a line with this option is executed, the following dialog will appear with the specified executable and command line arguments. The populated fields shown in the AutoStart Execute Query are described the next table:

| AutoStart Execute Query            |  |
|------------------------------------|--|
| (1)Execute the following:          |  |
| Exe:(Pword.exe)                    |  |
| Args:("\My<br>Documents\file.doc") |  |
| Yes No Cancel                      |  |

| Field       | Description                                           |  |
|-------------|-------------------------------------------------------|--|
| Line Number | This is the line number in the script being executed. |  |
| Exe         | The executable as parsed by AutoStart.                |  |
| Args        | The argument as parsed by AutoStart.                  |  |

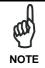

The fields may be broken up into multiple lines (as shown in the example) due to limited space in the dialog.

### **AutoStart Query Options**

Parentheses are used to surround the given field and make it very clear what the value of the field is.

The following table describes the results of each choice:

| Button | Action                                                                                      |
|--------|---------------------------------------------------------------------------------------------|
| Yes    | The current line will execute.                                                              |
| No     | The current line will not execute. AutoStart will continue parsing the Autostart.ini.       |
| Cancel | The current line will not execute and AutoStart will discontinue parsing the Autostart.ini. |

# Autostart.ini Samples

The next table is a collection of sample Autostart.ini lines:

| Line                                                 | Description                                                                                                    |
|------------------------------------------------------|----------------------------------------------------------------------------------------------------|
| ? \windows\wceload.exe "\My<br>Documents\Sample.cab" | This will confirm the execution of<br>\Windows\wceload.exe with specified argument<br>"\My Documents\Sample.cab"                              |
| \Program Files\App.exe                               | (invalid) This will execute \Program with the argument Files\App.exe.                                                                         |
| \Program Files\App.exe /run                          | (invalid) This will execute \Program with the argument Files\App.exe /run.                                                                    |
| "\Program Files\App.exe" /run                        | This will execute the program \Program<br>Files\App.exe with the argument /run.                                                               |
| ?- \Windows\Pword.exe                                | This will confirm the execution of<br>\Windows\Pword.exe. If the execution is confirmed,<br>AutoStart will immediately process the next line. |
| !"\Program Files\App.exe" /run                       | This will execute the program \Program Files\App.exe with the argument /run ONLY after a Cold Reset.                                          |

# **5 TECHNICAL FEATURES**

### 5.1 TECHNICAL DATA

| PHYSICAL CHARACTERISTICS |                                                                                                    |
|--------------------------|----------------------------------------------------------------------------------------------------|
| DIMENSIONS (LxWxH)       | Handheld: 193 x 76 x 42 mm, 61 x 35 at<br>keyboard / 7.6 x 3 x 1.6 in, 2.4 x 1.4 in<br>Pistol Grip: 193 x 76 x 156 mm / 7.6 x 3 x 6.2 in |
| WEIGHT                   | Handheld: 392 g / 13.8 oz., including standard battery<br>Pistol Grip: 482 g / 17 oz., including standard battery                        |
| AUDIO                    | Headset (not provided; it requires a HandyLink<br>adapter)<br>Main (rear) speaker<br>Receiver (front) Speaker                            |
| LEDS                     | Three LEDs Decoding Status/ Keyboard Status/<br>Charging Status                                                                          |
| DISPLAY                  | Reflective TFT daylight readable colour display,<br>320 x 240 pixels (3.2" diagonal), 65K colours,<br>backlit, touch screen              |
| KEYBOARD                 | numeric 28keys, full-alphanumeric 50keys, alpha-numeric 38keys; Dimmable backlight                                                       |
| OPERATING TEMPERATURE*   | -10° +50°C (14° to 122°F)                                                                                                    |
| STORAGE TEMPERATURE      | -20° +70°C (-4° to 158°F)                                                                                                    |
| HUMIDITY**               | 95% non condensing for temperatures < 40 °C                                                                                              |
| DROP RESISTANCE***       | Withstands drops from 1.5 m (5 ft) onto concrete                                                                                         |
| ENVIROMENTAL SEALING     | IP64 standard for water and dust resistance                                                                                              |
| ESD PROTECTION           | 4 KV contact discharge, 8 KV air discharge                                                                                               |

\* Skorpio X3 (including spare battery) should be charged at an ambient temperature between 0 - 35° C to achieve the maximum charging rate. Never charge the main device or spare batteries in a closed space where excessive heat can build up Close to the limits of the working temperature, some display and/or battery performance degradation may occur.

\*\* Multiple rapid humidity and/or temperature variations may cause condensing.

\*\*\* Multiple drops can permanently damage the device.

| _ |
|---|
|   |
|   |
|   |

| SYSTEM                         |                                                                                                    |  |
|--------------------------------|----------------------------------------------------------------------------------------------------|--|
| OPERATING SYSTEM               | Microsoft Windows Embedded Handheld 6.5 with<br>Office Mobile 2010: Outlook, Word Mobile, Excel<br>Mobile, PowerPoint Mobile, One Note Mobile and<br>Internet Explorer Mobile 6.0 |  |
| MICROPROCESSOR                 | XScale™ PXA310 @ 624 MHz                                                                                                    |  |
| SYSTEM RAM MEMORY              | 256 MB                                                                                                    |  |
| SYSTEM FLASH MEMORY            | 512 MB                                                                                                    |  |
| POWER SUPPLY*                  | Removable battery pack with rechargeable Li-ion<br>batteries; 3.7 V 3000/5200 mAh (11.10/19.24<br>Watt hours); micro USB power adapter for direct<br>charge and power supply      |  |
| COMMUNICATIONS                 |                                                                                                    |  |
| INTERFACES                     | HandyLink connector: Integrated RS232 up to 115.2 Kbps, USB 1.1 Client, USB 1.1 Host                                                                                              |  |
| LOCAL AREA NETWORK (LAN)       | Summit IEEE 802.11a/b/g<br>Frequency range: Country dependent, typically<br>2.4 and 5.2 GHz<br>CCX v4 Security                                                                    |  |
| PERSONAL AREA NETWORK<br>(PAN) | Bluetooth® Wireless Technology IEEE 802.15<br>Class 2 with EDR                                                                                                    |  |

\* Use only DL approved battery packs power adapters.

| READING OPTIONS        |                                                                                                    |
|------------------------|----------------------------------------------------------------------------------------------------|
| LASER CHARACTERISTICS  |                                                                                                    |
| SCANNING RATE          | 104 ± 12 scan/sec                                                                                                    |
| OPTICAL RESOLUTION     | 0.10 mm / 4 mils                                                                                                    |
| DEPTH OF FIELD         | See reading diagrams (5.2)                                                                                                    |
| SKEW ANGLE             | ± 50°                                                                                                    |
| PITCH ANGLE            | ± 65°                                                                                                    |
| LASER READER           | VLD, wavelength 630~670 nm                                                                                                    |
| BAR CODES              | GS1 DataBar family, EAN/UPC, Code 39, 2/5<br>Codes, MSI, Codabar, Code 128, GS1-128, Code<br>93, Code 11, Pharmacode 39, Trioptic                                                                                                    |
| LASER CLASSIFICATION   | VLD - Class 2 IEC/EN 60825-1.<br>Compliant with 21 CFR 1040-10 except for<br>deviations pursuant to laser notice n. 50, dated<br>June 24, 2007                                                                                                    |
| IMAGER CHARACTERISTICS |                                                                                                    |
| SCANNING RATE          | 60 frames/sec maximum                                                                                                    |
| OPTICAL RESOLUTION     | Linear codes 4 mils; 2D codes 5 mils                                                                                                    |
| AIMING LASER           | VLD, wavelength 640~660 nm                                                                                                    |
| BAR CODES              | UPC/EAN, 2 of 5 family, Code 39, Codabar, Code<br>128, GS1-128, Code 93, MSI, PDF417,<br>MicroPDF417, Data Matrix, QR Code, GS1<br>DataBar family, Aztec Code, MaxiCode,<br>Pharmacode 39, Trioptic, Composite, US<br>POSTNET, US PLANET, USPS Intelligent Mail,<br>Royal Mail RM4SCC, UPU FICS, Australian Post,<br>KIX Code, Japanese Post |
| LASER CLASSIFICATION   | VLD - Class 2 IEC/EN 60825-1.<br>Compliant with 21 CFR 1040-10 except for<br>deviations pursuant to laser notice n. 50, dated<br>June 24, 2007                                                                                                    |
| LED CLASSIFICATION     | Exempt risk group IEC/EN 62471                                                                                                    |
| ILLUMINATION SYSTEM    | LEDs 600~630 nm                                                                                                    |

# 5.2 DECODE DISTANCES

5

# Skorpio X3 Standard Laser 1D

| Symbol Density/<br>Bar Code Type/<br>W-N Ratio | Far Guaranteed<br>Working Ranges |
|------------------------------------------------|----------------------------------|
| 5.0 mil                                        | 5.11 in                          |
| Code 39; 2.5:1                                 | 12.97 cm                         |
| 7.5 mil                                        | 9.11 in                          |
| Code 39; 2.5:1                                 | 23.13 cm                         |
| 10 mil                                         | 13.61 in                         |
| Code 39; 2.5:1                                 | 34.56 cm                         |
| 13 mil                                         | 17.61 in                         |
| 100% UPC                                       | 44.72 cm                         |
| 15 mil                                         | 20.61 in                         |
| Code 39; 2.5:1                                 | 52.34 cm                         |
| 20 mil                                         | 24.61 in                         |
| Code 39; 2.2:1                                 | 62.50 cm                         |
| 40 mil                                         | 25.61 in                         |
| Code 39; 2.2:1                                 | 65.04 cm                         |
| 55 mil                                         | 32.61 in                         |
| Code 39; 2.2:1                                 | 82.82 cm                         |

| Symbol Density/ | Far Guaranteed |
|-----------------|----------------|
| Bar Code Type   | Working Ranges |
| 5.0 mil         | 6.41 in        |
| Code 39         | 16.27 cm       |
| 6.67 mil        | 5.81 in        |
| PDF417          | 14.75 cm       |
| 7.5 mil         | 9.20 in        |
| Code 39         | 23.38 cm       |
| 10 mil          | 8.61 in        |
| PDF417          | 21.86 cm       |
| 13 mil          | 13.81 in       |
| UPC-A           | 35.07 cm       |
| 15 mil          | 12.81 in       |
| PDF417          | 32.53 cm       |
| 15 mil          | in n.a.        |
| Data Matrix     | cm n.a.        |
| 20 mil          | 21.41 in       |
| Code 39         | 54.37 cm       |

| Depth of Field | Far Guaranteed<br>Working Ranges |
|----------------|----------------------------------|
| Code 39        | 4.72 in<br>12 cm                 |
| Code 39        | 8.27 in<br>21 cm                 |
| PDF            | 6.69 in<br>17 cm                 |
| EAN13          | 14.57 in<br>37 cm                |
| Datamatrix     | 9.25 in<br>23.50 cm              |
| Code 39        | 19.29 in<br>49 cm                |

| Skorpio | Х3 | White | Illumination | Imager | 1D/2D |
|---------|----|-------|--------------|--------|-------|
|---------|----|-------|--------------|--------|-------|

0.25 mm (10 mils)

# 6 TEST CODES

| Code 39         | 17162      |  |  |
|-----------------|------------|--|--|
| 2/5 Interleaved | 0123456784 |  |  |
| Code 128        | test       |  |  |
| EAN 13          | 80%        |  |  |
| EAN 8           | 80%        |  |  |

**High Density Codes** 

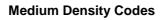

0.38 mm (15 mils)

Code 39

6

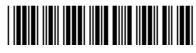

17162

Interleaved 2/5

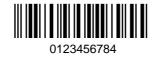

Code 128

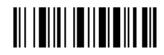

test

EAN 13

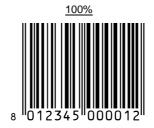

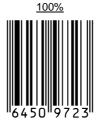

EAN 8

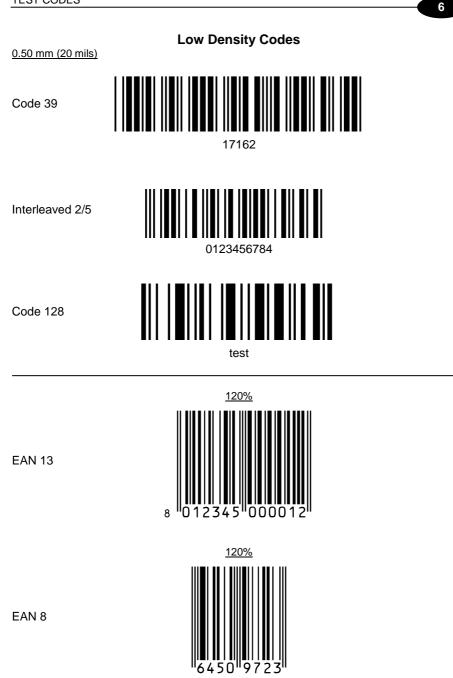

6

# 2D Codes

Datamatrix ECC200

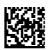

Example

Inverse Datamatrix ECC200

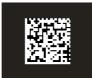

Example

# **REGULATORY INFORMATION**

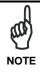

Read this manual carefully before performing any type of connection to the Skorpio X3 mobile computer.

The user is responsible for any damage caused by incorrect use of the equipment or by inobservance of the indication supplied in this manual.

## **GENERAL SAFETY RULES**

- Use only the components supplied by the manufacturer for the specific Skorpio X3 being used.
- Do not attempt to disassemble the Skorpio X3 mobile computer, as it does not contain parts that can be repaired by the user. Any tampering will invalidate the warranty.
- When replacing the battery pack or at the end of the operative life of the Skorpio X3 mobile computer, disposal must be performed in compliance with the laws in force in your jurisdiction.
- Before using the devices and the battery packs, read chap. 2.
- Do not submerge the Skorpio X3 in liquid products.
- For further information, refer to this manual and to the Datalogic web site: <u>www.datalogic.com</u>.

### **POWER SUPPLY**

This device is intended to be supplied by a self-contained rechargeable lithium-ion battery pack (SELV, LPS) and/or by UL Listed/CSA Certified Power Unit marked "Class 2" or LPS power source which supplies power directly to the unit via the power connector of the cable.

# LASER SAFETY

The laser light is visible to the human eye and is emitted from the window indicated in the figure.

This information applies to both the Skorpio X3 models with laser and Imager Aiming System.

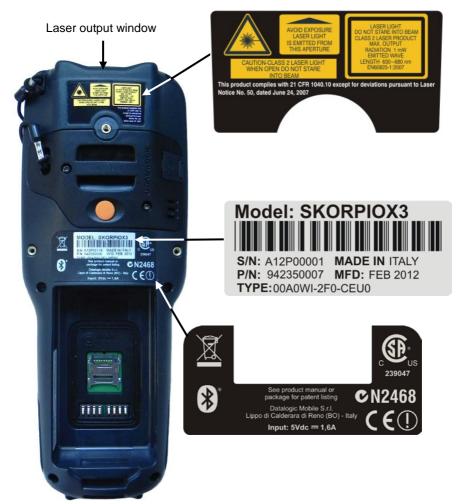

| I                                                                                                    | D                                                                                                    | F                                                                                                    | E                                                                                                    |
|----------------------------------------------------------------------------------------------------|----------------------------------------------------------------------------------------------------|----------------------------------------------------------------------------------------------------|----------------------------------------------------------------------------------------------------|
| La luce laser è visibile<br>all'occhio umano e viene<br>emessa dalla finestra<br>indicata nella figura.                                                                                    | Die Laserstrahlung ist für<br>das menschliche Auge<br>sichtbar und wird am<br>Strahlaustrittsfenster<br>ausgesendet (siehe Bild).                                                   | Le rayon laser est visible<br>à l'oeil nu et il est émis<br>par la fenêtre désignée<br>sur l'illustration dans la<br>figure.                                                                     | La luz láser es visible al<br>ojo humano y es emitida<br>por la ventana indicada<br>en la figura.                                                                                      |
| LUCE LASER<br>NON FISSARE IL FASCIO<br>APPARECCHIO LASER DI<br>CLASSE 2<br>MASSIMA POTENZA DI<br>USCITA: 1 mW<br>LUNGHEZZA D'ONDA<br>EMESSA: 630~680 nm<br>CONFORME A EN 60825-1<br>(2007) | LASERSTRAHLUNG<br>NICHT IN DER STRAHL<br>BLINKEN<br>PRODUKT DER<br>LASERKLASSE 2<br>MAXIMALE<br>AUSGANGLEISTUNG: 1 mW<br>WELLENLÄNGE:<br>630-680 nm<br>ENTSPR. EN 60825-1<br>(2007) | RAYON LASER<br>EVITER DE REGARDER<br>LE RAYON<br>APPAREIL LASER DE<br>CLASSE 2<br>MAXIMUM PUISSANCE DE<br>SORTIE: 1 mW<br>LONGUER D'ONDE EMISE:<br>630-680 nm<br>CONFORME A EN 60825-1<br>(2007) | RAYO LÁSER<br>NO MIRAR FIJO EL RAYO<br>APARATO LÁSER DE<br>CLASE 2<br>MÁXIMA POTENCIA DE<br>SALIDA: 1 mW<br>LONGITUD DE ONDA<br>EMITIDA: 630–680 nm<br>CONFORME A EN 60825-1<br>(2007) |

### ENGLISH

The following information is provided to comply with the rules imposed by international authorities and refers to the correct use of your mobile computer.

### STANDARD LASER SAFETY REGULATIONS

This product conforms to the applicable requirements of both CDRH 21 CFR 1040 Subchapter J and EN 60825-1:2007 at the date of manufacture.

For installation, use and maintenance, it is not necessary to open the device.

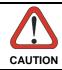

Do not attempt to open or otherwise service any components in the optics cavity. Opening or servicing any part of the optics cavity by unauthorized personnel may violate laser safety regulations. The optics system is a factory only repair item.

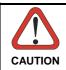

Use of controls or adjustments or performance of procedures other than those specified herein may result in exposure to hazardous visible laser light.

The product utilizes a low-power laser diode. Although staring directly at the laser beam momentarily causes no known biological damage, avoid staring at the beam as one would with any very strong light source, such as the sun. Avoid shining laser light into any person's eye, even through reflective surfaces such as mirrors, etc.

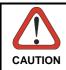

Use of optical systems with the scanner will increase eye hazard. Optical instruments include binoculars, microscopes, eye glasses and magnifying glasses.

### ITALIANO

Le seguenti informazioni vengono fornite dietro direttive delle autorità internazionali e si riferiscono all'uso corretto del terminale.

NORMATIVE STANDARD PER LA SICUREZZA LASER

Questo prodotto risulta conforme alle normative vigenti sulla sicurezza laser alla data di produzione: CDRH 21 CFR 1040 sezione J e EN 60825-1:2007.

Non si rende mai necessario aprire l'apparecchio per motivi di installazione, utilizzo o manutenzione.

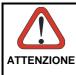

Non tentare di accedere allo scomparto contenete i componenti ottici o di farne la manutenzione.

L'apertura dello scomparto, o la manutenzione di qualsiasi parte ottica da parte di personale non autorizzato, potrebbe violare le norme della sicurezza. Il sistema ottico può essere riparato solamente alla fabbrica.

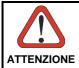

L'utilizzo di procedure o regolazioni differenti da quelle descritte nella documentazione può provocare un'esposizione pericolosa a luce laser visibile.

Il prodotto utilizza un diodo laser a bassa potenza. Sebbene non siano noti danni riportati dall'occhio umano in seguito ad una esposizione di breve durata, evitare di fissare il raggio laser così come si eviterebbe qualsiasi altra sorgente di luminosità intensa, ad esempio il sole. Evitare inoltre di dirigere il raggio laser negli occhi di un osservatore, anche attraverso superfici riflettenti come gli specchi.

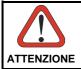

L'uso di strumenti ottici assieme allo scanner può aumentare il pericolo di danno agli occhi. Tali strumenti ottici includono cannocchiali, microscopi, occhiali e lenti di ingrandimento.

# DEUTSCH

Die folgenden Informationen stimmen mit den Sicherheitshinweisen überein, die von internationalen Behörden auferlegt wurden, und sie beziehen sich auf den korrekten Gebrauch vom Terminal.

## NORM FÜR DIE LASERSICHERHEIT

Dies Produkt entspricht am Tag der Herstellung den gültigen EN 60825-1:2007 und CDRH 21 CFR 1040 Subchapter J Normen für die Lasersicherheit.

Es ist nicht notwendig, das Gerät wegen Betrieb oder Installations-, und Wartungs-Arbeiten zu öffnen.

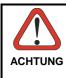

Unter keinen Umständen darf versucht werden, die Komponenten im Optikhohlraum zu öffnen oder auf irgendwelche andere Weise zu warten. Das Öffnen bzw. Warten der Komponenten im Optikhohlraum durch unbefugtes Personal verstößt gegen die Laser-Sicherheitsbestimmungen. Das Optiksvstem darf nur werkseitig repariert werden.

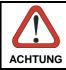

Jegliche Änderungen am Gerät sowie Vorgehensweisen, die nicht in dieser Betriebsanleitung beschrieben werden, können ein gefährliches Laserlicht verursachen.

Der Produkt benutzt eine Laserdiode. Obwohl zur Zeit keine Augenschäden von kurzen Einstrahlungen bekannt sind, sollten Sie es vermeiden für längere Zeit in den Laserstrahl zu schauen, genauso wenig wie in starke Lichtquellen (z.B. die Sonne). Vermeiden Sie es, den Laserstrahl weder gegen die Augen eines Beobachters, noch gegen reflektierende Oberflächen zu richten.

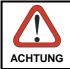

Die Verwendung von Optiksystemen mit diesem Scanner erhöht die Gefahr einer Augenbeschädigung. Zu optischen Instrumenten gehören unter anderem Ferngläser, Mikroskope, Brillen und Vergrößerungsgläser.

# FRANÇAIS

Les informations suivantes sont fournies selon les règles fixées par les autorités internationales et se réfèrent à une correcte utilisation du terminal.

# NORMES DE SECURITE LASER

Ce produit est conforme aux normes de sécurité laser en vigueur à sa date de fabrication: CDRH 21 CFR 1040 sous-chapitre J et EN 60825-1:2007. Il n'est pas nécessaire d'ouvrir l'appareil pour l'installation, l'utilisation ou l'entretien.

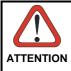

Ne pas essayer d'ouvrir ou de réparer les composants de la cavité optique. L'ouverture de la cavité optique ou la réparation de ses composants par une personne non qualifiée peut entraîner le nonrespect des règles de sécurité relatives au laser. Le système optique ne peut être réparé qu'en usine.

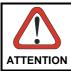

L'utilisation de procédures ou réglages différents de ceux donnés ici peut entraîner une dangereuse exposition à lumière laser visible.

Le produit utilise une diode laser. Aucun dommage aux yeux humains n'a été constaté à la suite d'une exposition au rayon laser. Eviter de regarder fixement le rayon, comme toute autre source lumineuse intense telle que le soleil. Eviter aussi de diriger le rayon vers les yeux d'un observateur, même à travers des surfaces réfléchissantes (miroirs, par exemple).

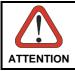

L'utilisation d'instruments optiques avec le scanneur augmente le danger pour les yeux. Les instruments optiques comprennent les jumelles, les microscopes, les lunettes et les verres grossissants.

# ESPAÑOL

Las informaciones siguientes son presentadas en conformidad con las disposiciones de las autoridades internacionales y se refieren al uso correcto del terminal.

NORMATIVAS ESTÁNDAR PARA LA SEGURIDAD LÁSER Este aparato resulta conforme a las normativas vigentes de seguridad láser a la fecha de producción: CDRH 21 CFR 1040 Sección J y EN 60825-1:2007. No es necesario abrir el aparato para la instalación, la utilización o la manutención.

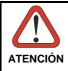

No intente abrir o de ninguna manera dar servicio a ninguno de los componentes del receptáculo óptico. Abrir o dar servicio a las piezas del receptáculo óptico por parte del personal no autorizado podría ser una violación a los reglamentos de seguridad. El sistema óptico se puede reparar en la fábrica solamente.

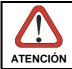

La utilización de procedimientos o regulaciones diferentes de aquellas describidas en la documentación puede causar una exposición peligrosa a la luz láser visible. El aparato utiliza un diodo láser a baja potencia. No son notorios daños a los ojos humanos a consecuencia de una exposición de corta duración. Eviten de mirar fijo el rayo láser así como evitarían cualquiera otra fuente de luminosidad intensa, por ejemplo el sol. Además, eviten de dirigir el rayo láser hacia los ojos de un observador, también a través de superficies reflectantes como los espejos.

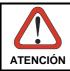

El uso de sistemas ópticos con el escáner aumentará el riesgo de daños oculares. Los instrumentos ópticos incluyen binoculares, microscopios, lentes y lupas.

# LED CLASS

LED illuminator integrated in the Skorpio X3 models with imager engines are compliant with exempt risk group requirements according to EN62471:2008 and IEC62471:2006.

# **RADIO COMPLIANCE**

In radio systems configured with mobile computers and access points, the frequencies to be used must be allowed by the spectrum authorities of the specific country in which the installation takes place. Be absolutely sure that the system frequencies are correctly set to be compliant with the spectrum requirements of the country.

The Radio modules used in this product automatically adapt to the frequencies set by the system and do not require any parameter settings.

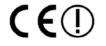

# Information for the User

## ENGLISH

Contact the competent authority responsible for the management of radio frequency devices of your country to verify any possible restrictions or licenses required. Refer to the web site <a href="http://ec.europa.eu/enterprise/sectors/rtte/documents/contacts-points/spectr/">http://ec.europa.eu/enterprise/sectors/rtte/documents/contacts-points/spectr/</a> for further information.

#### ITALIANO

Contatta l'autorità competente per la gestione degli apparati a radio frequenza del tuo paese, per verificare eventuali restrizioni o licenze. Ulteriori informazioni sono disponibili sul sito:

http://ec.europa.eu/enterprise/sectors/rtte/documents/contacts-points/spectr/.

## FRANÇAIS

Contactez l'autorité compétente en la gestion des appareils à radio fréquence de votre pays pour vérifier d'éventuelles restrictions ou licences. Pour tout renseignement vous pouvez vous adresser au site web:

http://ec.europa.eu/enterprise/sectors/rtte/documents/contacts-points/spectr/.

## DEUTSCH

Wenden Sie sich an die für Radiofrequenzgeräte zuständige Behörde Ihres Landes, um zu prüfen ob es Einschränkungen gibt, oder eine Lizenz erforderlich ist. Weitere Informationen finden Sie auf der Web Seite:

http://ec.europa.eu/enterprise/sectors/rtte/documents/contacts-points/spectr/.

# ESPAÑOL

Contacta la autoridad competente para la gestión de los dispositivos de radio frecuencia de tu país, para verificar cualesquiera restricciones o licencias posibles requerida. Además se puede encontrar mas información en el sitio web: http://ec.europa.eu/enterprise/sectors/rtte/documents/contacts-points/spectr/.

# FCC COMPLIANCE

# **FCC Regulations**

- This device complies with part 15 of the FCC Rules. Operation is subject to the following two conditions: (1) This device may not cause harmful interference, and (2) this device must accept any interference received, including interference that may cause undesired operation.
- This device has been tested and found to comply with the limits for a Class B digital device, pursuant to Part 15 of the FCC Rules. These limits are designed to provide reasonable protection against harmful interference in a residential installation. This equipment generates, uses and can radiated radio frequency energy and, if not installed and used in accordance with the instructions, may cause harmful interference to radio communications. However, there is no guarantee that interference will not occur in a particular installation If this equipment does cause harmful interference to radio or television reception, which can be determined by turning the equipment off and on, the user is encouraged to try to correct the interference by one or more of the following measures:
  - Reorient or relocate the receiving antenna.
  - Increase the separation between the equipment and receiver.
  - Connect the equipment into an outlet on a circuit different from that to which the receiver is connected.
  - Consult the dealer or an experienced radio/TV technician for help.

Changes or modifications not expressly approved by the party responsible for compliance could void the user's authority to operate the equipment.

- The antenna(s) used for this transmitter must not be co-located or operating in conjunction with any other antenna or transmitter.
- This equipment has the capability to operate Wi-Fi in the 5 GHz Unlicensed National Information Infrastructure (U-NII) band. Because this band is shared with MSS (Mobile Satellite Service), the FCC has restricted such devices to indoor use only (see 47 CFR 15.407(e)). Since wireless hot spots operating in this band have the same restriction, outdoor services are not offered. Nevertheless, please do not operate this device in Wi-Fi mode when outdoors.

# **RF EXPOSURE INFORMATION (SAR)**

This model device meets the government's requirements for exposure to radio waves. This device is designed and manufactured not to exceed the emission limits for exposure to radio frequency (RF) energy set by the Federal Communications Commission of the U.S. Government.

The exposure standard for wireless devices employs a unit of measurement known as the Specific Absorption Rate, or SAR. The SAR limit set by the FCC is 1.6W/kg. Tests for SAR are conducted using standard operating positions accepted by the FCC with the device transmitting at its highest certified power level in all tested frequency bands. Although the SAR is determined at the highest certified power level, the actual SAR level of the device while operating can be well below the maximum value. This is because the device is designed to operate at multiple power levels so as to use only the poser required to reach the network. In general, the closer you are to a wireless base station antenna, the lower the power output.

While there may be differences between the SAR levels of various devices and at various positions, they all meet the government requirement.

The FCC has granted an Equipment Authorization for this model device with all reported SAR levels evaluated as in compliance with the FCC RF exposure guidelines. SAR information on this model device is on file with the FCC and can be found under the Display Grant section of <u>http://www.fcc.gov/oet/fccid</u> after searching on the below FCC IDs: FCC ID: U4G0060.

This device is compliant with SAR for general population /uncontrolled exposure limits in ANSI/IEEE C95.1-1999 and had been tested in accordance with the measurement methods and procedures specified in OET Bulletin 65 Supplement C.

# INDUSTRY CANADA COMPLIANCE

This device complies with Industry Canada license-exempt RSS standard(s). Operation is subject to the following two conditions: (1) this device may not cause interference, and (2) this device must accept any interference, including interference that may cause undesired operation of the device.

This Class B digital apparatus complies with Canadian ICES-003. Cet appareil numérique de la classe B est conforme à la norme NMB-003 du Canada.

This device and its antenna(s) must not be co-located or operating in conjunction with any other antenna or transmitter.

The County Code Selection feature is disabled for products marketed in the US/Canada.

This EUT is compliant with SAR for general population/uncontrolled exposure limits in IC RSS-102 and had been tested in accordance with the measurement methods and procedures specified in IEEE 1528. This equipment should be installed and operated with minimum distance 1,5cm between the radiator & your body.

Le présent appareil est conforme aux CNR d'Industrie Canada applicables aux appareils radio exempts de licence. L'exploitation est autorisée aux deux conditions suivantes : (1) l'appareil ne doit pas produire de brouillage, et (2) l'utilisateur de l'appareil doit accepter tout brouillage radioélectrique subi, même si le brouillage est susceptible d'en compromettre le fonctionnement.

The device for the band 5150-5250 MHz is only for indoor usage to reduce potential for harmful interference to co-channel mobile satellite systems.

# SAR COMPLIANCE

This product has been tested and found to comply with the following standards:

- For the used worst case positions, the portable device Skorpio X3 from Datalogic (FCC ID: U4G0060; contains FCC ID: U4G004W) is in compliance with the IC RSS 102 Issue 4 [RSS 102] and Federal Communications Commission (FCC) Guidelines [OET 65] for uncontrolled exposure. SAR assessment in body worn was conducted with a distance of 15 mm between the housing of the handheld and the flat phantom.
- EN 62311:2008: assessment of electronic and electrical equipment related to human exposure restrictions for electromagnetic fields (0 Hz 300 GHz).

# WEEE COMPLIANCE

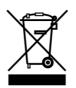

#### Informazione degli utenti ai sensi della Direttiva Europea 2002/96/EC

L'apparecchiatura che riporta il simbolo del bidone barrato deve essere smaltita, alla fine della sua vita utile, separatamente dai rifiuti urbani.

Smaltire l'apparecchiatura in conformità alla presente Direttiva consente di:

- evitare possibili conseguenze negative per l'ambiente e per la salute umana che potrebbero invece essere causati dall'errato smaltimento dello stesso;
- recuperare materiali di cui è composto al fine di ottenere un importante risparmio di energia e di risorse.

Per maggiori dettagli sulle modalità di smaltimento, contattare il Fornitore dal quale è stata acquistata l'apparecchiatura o consultare la sezione dedicata sul sito <u>http://www.datalogic.com</u>.

# Information for the user in accordance with the European Commission Directive 2002/96/EC

At the end of its useful life, the product marked with the crossed out wheeled wastebin must be disposed of separately from urban waste.

Disposing of the product according to this Directive:

- avoids potentially negative consequences to the environment and human health which otherwise could be caused by incorrect disposal
- enables the recovery of materials to obtain a significant savings of energy and resources.

For more detailed information about disposal, contact the supplier that provided you with the product in question or consult the dedicated section at the website <a href="http://www.datalogic.com">http://www.datalogic.com</a>.

#### Information aux utilisateurs concernant la Directive Européenne 2002/96/EC

Au terme de sa vie utile, le produit qui porte le symbole d'un caisson à ordures barré ne doit pas être éliminé avec les déchets urbains.

Éliminer ce produit selon cette Directive permet de:

- éviter les retombées négatives pour l'environnement et la santé dérivant d'une élimination incorrecte
- récupérer les matériaux dans le but d'une économie importante en termes d'énergie et de ressources

Pour obtenir des informations complémentaires concernant l'élimination, veuillez contacter le fournisseur auprès duquel vous avez acheté le produit ou consulter la section consacrée au site Web <a href="http://www.datalogic.com">http://www.datalogic.com</a>.

#### Información para el usuario de accuerdo con la Directiva Europea 2002/96/CE

Al final de su vida útil, el producto marcado con un simbolo de contenedor de bassura móvil tachado no debe eliminarse junto a los desechos urbanos.

Eliminar este producto de accuerdo con la Directiva permite de:

- evitar posibles consecuencias negativas para el medio ambiente y la salud derivadas de una eliminación inadecuada
- recuperar los materiales obteniendo así un ahorro importante de energía y recursos

Para obtener una información más detallada sobre la eliminación, por favor, póngase en contacto con el proveedor donde lo compró o consultar la sección dedicada en el Web site <u>http://www.datalogic.com</u>.

#### Benutzerinformation bezüglich Richtlinie 2002/96/EC der europäischen Kommission

Am Ende des Gerätelebenszyklus darf das Produkt nicht über den städtischen Hausmüll entsorgt werden. Eine entsprechende Mülltrennung ist erforderlich.

Beseitigung des Produkts entsprechend der Richtlinie:

- verhindert negative Auswirkungen für die Umwelt und die Gesundheit der Menschen
- ermöglicht die Wiederverwendung der Materialien und spart somit Energie und Resourcen

Weitere Informationen zu dieser Richtlinie erhalten sie von ihrem Lieferanten über den sie das Produkt erworben haben, oder besuchen sie unsere Hompage unter <u>http://www.datalogic.com</u>.

# GLOSSARY

## Access Point

A device that provides transparent access between Ethernet wired networks and IEEE 802.11 interoperable radio-equipped mobile units. Hand-held mobile computers, PDAs or other devices equipped with radio cards, communicate with wired networks using Access Points (AP). The mobile unit (mobile computer) may roam among the APs in the same subnet while maintaining a continuous, seamless connection to the wired network.

## Applet

Diminutive form of app (application), it refers to simple, single-function programs that often ship with a larger product. Programs such as Windows' Calculator, File Manager, Control Panel and Notepad are examples of applets.

#### Bar Code

A pattern of variable-width bars and spaces which represents numeric or alphanumeric data in binary form. The general format of a barcode symbol consists of a leading margin, start character, data or message character, check character (if any), stop character, and trailing margin. Within this framework, each recognizable symbology uses its own unique format.

#### Baud Rate

A measure for data transmission speed.

#### Bit

Binary digit. One bit is the basic unit of binary information. Generally, eight consecutive bits compose one byte of data. The pattern of 0 and 1 values within the byte determines its meaning.

#### Bluetooth®

A standard radio technology using a proprietary protocol. The onboard Bluetooth® module in the device is compatible with the 2.1 protocol with Enhanced Data Rate (EDR).

#### Byte

On an addressable boundary, eight adjacent binary digits (0 and 1) combined in a pattern to represent a specific character or numeric value. Bits are numbered from the right, 0 through 7, with bit 0 the low-order bit. One byte in memory can be used to store one ASCII character.

### Decode

To recognize a bar code symbology (*e.g.*, Codabar, Code 128, Code 3 of 9, UPC/EAN, etc.) and convert the content of the bar code scanned from a visual pattern into electronic data.

#### Depth of Field (DOF)

The portion of a scene that appears acceptably sharp in the image. Although a lens can precisely focus at only one distance, the decrease in sharpness is gradual on each side of the focused distance, so that within the DOF, the unsharpness is imperceptible under normal viewing conditions.

#### EDGE

Enhanced Data rates for GSM Evolution (EDGE) is a backward-compatible digital mobile phone technology that allows improved data transmission rates, as an extension on top of standard GSM. EDGE is considered a 3G radio technology and is part of ITU's 3G definition.

#### EEPROM

Electrically Erasable Programmable Read-Only memory. An on-board non-volatile memory chip.

#### Ethernet

The standard local area network (LAN) access method. A reference to "LAN," "LAN connection" or "network card" automatically implies Ethernet. Defined by the IEEE as the 802.3 standard, Ethernet is used to connect computers in a company or home network as well as to connect a single computer to a cable modem or DSL modem for Internet access.

#### Firmware

Firmware is a software program or set of instructions programmed on a hardware device. It provides the necessary instructions for how the device communicates with the other computer hardware. Firmware is typically stored in the flash ROM of a hardware device. While ROM is "read-only memory," flash ROM can be erased and rewritten because it is actually a type of flash memory.

#### Flash Disk

Non-volatile memory for storing application and configuration files.

#### Host

A computer that serves other mobile computers in a network, providing services such as network control, database access, special programs, supervisory programs, or programming languages.

## IEEE 802.11

A set of standards carrying out wireless local area network (WLAN) computer communication in the 2.4, 3.6 and 5 GHz frequency bands. They are created and maintained by the IEEE LAN/MAN Standards Committee.

### Light Emitting Diode (LED)

A low power electronic light source commonly used as an indicator light. It uses less power than an incandescent light bulb but more than a Liquid Crystal Display (LCD).

## Liquid Crystal Display (LCD)

A display that uses liquid crystal sealed between two glass plates. The crystals are excited by precise electrical charges, causing them to reflect light outside according to their bias. They use little electricity and react relatively quickly. They require external light to reflect their information to the user.

### Null modem cable

RS-232 serial cable where the transmit and receive lines are crosslinked. In some cables there are also handshake lines crosslinked. In many situations a straight through serial cable is used, together with a null modem adapter. The adapter contains the necessary crosslinks between the signals.

#### One shot key

Pressing a one shot key actives the state. The state remains active until any other key is pressed. If you hold down a one shot state key and you press another key the state will remain active until you release the one-shot key.

#### Pairing

A Bluetooth  $\ensuremath{\mathbb{R}}$  pairing occurs when two Bluetooth  $\ensuremath{\mathbb{R}}$  devices agree to communicate with each other and establish a connection.

#### Piconet

A piconet is a Bluetooth® PAN that links up to eight devices. Each piconet is controlled by one master device, and up to seven slave devices at any one time. Any device may be a member of more than one piconet, changing its membership as a user moves from one area to another.

#### RAM

Random Access Memory. Data in RAM can be accessed in random order, and quickly written and read.

## RF

Radio Frequency.

# RTC

Real Time Clock.

# TDMA

Time division multiple access (TDMA) is digital transmission technology that allows a number of users to access a single radio-frequency (RF) channel without interference by allocating unique time slots to each user within each channel. The TDMA digital transmission scheme multiplexes three signals over a single channel. The current TDMA standard for cellular divides a single channel into six time slots, with each signal using two slots, providing a 3 to 1 gain in capacity over advanced mobile-phone service (AMPS). Each caller is assigned a specific time slot for transmission.

## Toggle key

Pressing a toggle key activates the state. The state remains active until the toggle key is pressed again.

# USB

Universal Serial Bus. Type of serial bus that allows peripheral devices (disks, modems, printers, digitizers, data gloves, etc.) to be easily connected to a computer. A "plug-and-play" interface, it allows a device to be added without an adapter card and without rebooting the computer (the latter is known as hot-plugging). The USB standard, developed by several major computer and telecommunications companies, supports data-transfer speeds up to 12 megabits per second, multiple data streams, and up to 127 peripherals.

## WLAN

A Wireless Local Area Network links devices via a wireless distribution method (typically spread-spectrum or OFDM radio), and usually provides a connection through an access point to the wider internet. This gives users the mobility to move around within a local coverage area and still be connected to the network.

## WPAN

A Wireless Personal Area Network is a personal area network - a network for interconnecting devices centered around an individual person's workspace - in which the connections are wireless. Typically, a wireless personal area network uses some technology that permits communication within about 10 meters - in other words, a very short range.

# A

Accessories; 11 Audio Settings; 74 Autostart; 115 Available Models; 2

# В

Batteries and Maintenance; 13 Bluetooth® Manager Device Setup; 79 Buttons; 62

# С

Charging the Batteries; 13 Cleaning the Mobile Computer; 20 Connecting to Other Computers; 77 Connections; 23 Connection to USB Peripherals; 25 RS232 Connection; 27 USB Connection; 23 WLAN Connection; 28 WPAN Connection; 30

# D

Data Capture; 36 Imager Data Capture; 38 Laser Data Capture; 37 Data Capture Configuration; 53 Datalogic Configuration Utility; 90 Datalogic Desktop Utility; 91 Datalogic Firmware Utility; 87 Decode Distances; 126 Description of the Keyboards; 40 Dock Contacts Cleaning Procedure; 20

# F

FCC Compliance; 143

# G

General View; vii Glossary; 148

# I

Industry Canada Compliance; 145

# L

Laser Safety; 134 LED Class; 140 LED Status; 50 Locked Web Browser; 108

## Μ

microSD Card Insertion; 8

# Ρ

Package Contents; 6 Pal and Pal Communicator; 114 Power Supply; 133

# R

Radio Compliance; 141 References; vi Regulatory Information; 133 Replacing the Batteries; 16 Resetting the Skorpio X3; 48 RF Exposure Information (SAR); 144

# S

SAR Compliance; 145 Services and Support; vi Settings; 52 Skorpio X3 Description; 1 Startup; 33 Status Indicators; 50 Stylus Calibration; 72

# Т

Taskbar; 51 Technical Data; 123 Technical Features; 123 Terminal Emulation Overlay Insertion; 47 Test Codes; 129

# U

Using the Stylus; 34

# W

WEEE Compliance; 146 Windows Embedded Handheld Welcome Wizard; 35 Windows Mobile® Device Center; 77 Wireless and Radio Frequencies Warnings; 31 Wireless Communications; 67

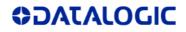

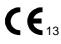

#### DECLARATION OF CONFORMITY

Datalogic ADC S.r.l. Via S. Vitalino 13 40012 - Lippo di Calderara Bologna - Italy

dichiara che declares that the déclare que le bescheinigt ,daß das Gerät declare que el

#### SKORPIO X3

modelli con funzionalità radio 802.11a/b/g+BT models with 802.11a/b/g+BT radio feature modèles avec 802.11a/b/q+BT radio intégrés modelle mit 802.11a/b/g+BT radio-funktionalität modelos con funcionalidad radio 802.11a/b/q+BT

sono conformi alle Direttive del Consiglio Europeo sottoelencate: are in conformity with the requirements of the European Council Directives listed below sont conformes aux spécifications des Directives de l'Union Européenne ci-dessous: der nachstehend angeführten Direktiven des Europäischen Rats: cumple con los requisitos de las Directivas del Consejo Europeo, según la lista siguiente:

1999/5/EC R&TTE and 2011/65/EU RoHS

La presente dichiarazione di conformità è rilasciata sotto la responsabilità esclusiva del fabbricante ed è basata sulla conformità dei prodotti alle norme sequenti:

This declaration of conformity is issued under the sole responsibility of the manufacturer and is based upon compliance of the products to the following standards:

Cette déclaration de conformité est établie sous la seule responsabilité du fabricant et repose sur la conformité des produits aux normes suivantes:

Diese Konformitätserklärung wurde unter alleiniger Verantwortung des Herstellers ausgestellt und basiert darauf daß das Produkt den folgenden Normen entspricht:

La presente declaración de conformidad se expide bajo la exclusiva responsabilidad del fabricante y se basa en el cumplimiento de los productos con la siguientes normas:

| EN 55022: 2006 (CLASS B ITE) , SEPTEMBER | INFORMATION TECHNOLOGY EQUIPMENT                                                                                                    |
|------------------------------------------|----------------------------------------------------------------------------------------------------|
| 2006                                     | RADIO DISTURBANCE CHARACTERISTICS                                                                                                    |
| AMENDMENT A1:2007                        | LIMITS AND METHODS OF MEASUREMENTS                                                                                                    |
| EN 55024: 1998                           | INFORMATION TECHNOLOGY EQUIPMENT                                                                                                    |
| AMENDMENT A1:2001                        | IMMUNITY CHARACTERISTICS                                                                                                    |
| AMENDMENT A2:2003                        | LIMITS AND METHODS OF MEASUREMENT                                                                                                    |
| ETSI EN 301 489-1 V1.8.1, APRIL 2008:    | ELECTROMAGNETIC COMPATIBILITY AND RADIO<br>SPECTRUM MATTERS (ERM); ELECTROMAGNETIC<br>COMPATIBILITY (EMC) STANDARD FOR RADIO EQUIPMENT<br>AND SERVICES; PART1: COMMON TECHNICAL |

REQUIREMENTS

ETSI EN 301 489-17 V2.1.1 MAY 2009: ELECTROMAGNETIC COMPATIBILITY AND RADIO SPECTRUM MATTERS (ERM); ELECTROMAGNETIC COMPATIBILITY (EMC) STANDARD FOR RADIO EQUIPMENT; PART 17: SPECIFIC CONDITIONS FOR 2,4 GHZ WIDEBAND TRANSMISSION SYSTEMS, 5 GHZ HIGH PERFORMANCE RLAN EQUIPMENT AND 5,8 GHZ BROADBAND DATA TRANSMITTING SYSTEMS

ETSI EN 300 328 V1.7.1, OCTOBER 2006: ELECTROMAGNETIC COMPATIBILITY AND RADIO SPECTRUM MATTERS (ERM); WIDEBAND TRANSMISSION SYSTEMS; DATA TRANSMISSION EQUIPMENT OPERATING IN THE 2,4GHZ ISM BAND AND USING WIDE BAND MODULATION TECHNIQUES; HARMONIZED EN COVERING ESSENTIAL REQUIREMENTS UNDER ARTICLE 3.2 OF THE R&TTE DIRECTIVE

ETSI EN 301 893 V1.6.1, NOVEMBER 2011 BROADBAND RADIO ACCESS NETWORKS (BRAN);5 GHZ HIGH PERFORMANCE RLAN;HARMONIZED EN COVERING THE ESSENTIAL REQUIREMENTS OF ARTICLE 3.2 OF THE R&TTE DIRECTIVE

EN 60950-1:2006INFORMATION TECHNOLOGY EQUIPMENT - SAFETY -<br/>PART 1: GENERAL REQUIREMENTS

EN 62311:2008

EN50581:2012

ASSESSMENT OF ELECTRONIC AND ELECTRICAL EQUIPMENT RELATED TO HUMAN EXPOSURE RESTRICTIONS FOR ELECTROMAGNETIC FIELDS (0 HZ -300 GHZ)

TECHNICAL DOCUMENTATION FOR THE ASSESSMENT OF ELECTRICAL AND ELECTRONIC PRODUCTS WITH RESPECT TO THE RESTRICTION OF HAZARDOUS SUBSTANCES

Lippo di Calderara di Reno, December 4th, 2014

Ruggers Cocioppo

Ruggero Cacioppo Quality & Reliability MGR- Europe

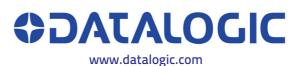

© 2012-2015 Datalogic ADC S.r.l. All rights reserved. Datalogic and the Datalogic logo are registered trademarks of Datalogic S.p.A. In many countries, including the U.S.A. and the E.U.

# Datalogic ADC S.r.l.

Via S. Vitalino, 13 40012 Lippo di Calderara di Reno Bologna - Italy Telephone: (+39) 051-3147011 Fax: (+39) 051-3147561

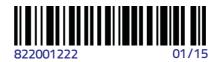

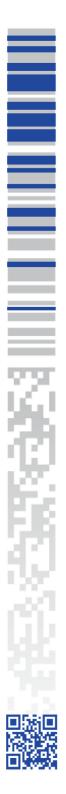